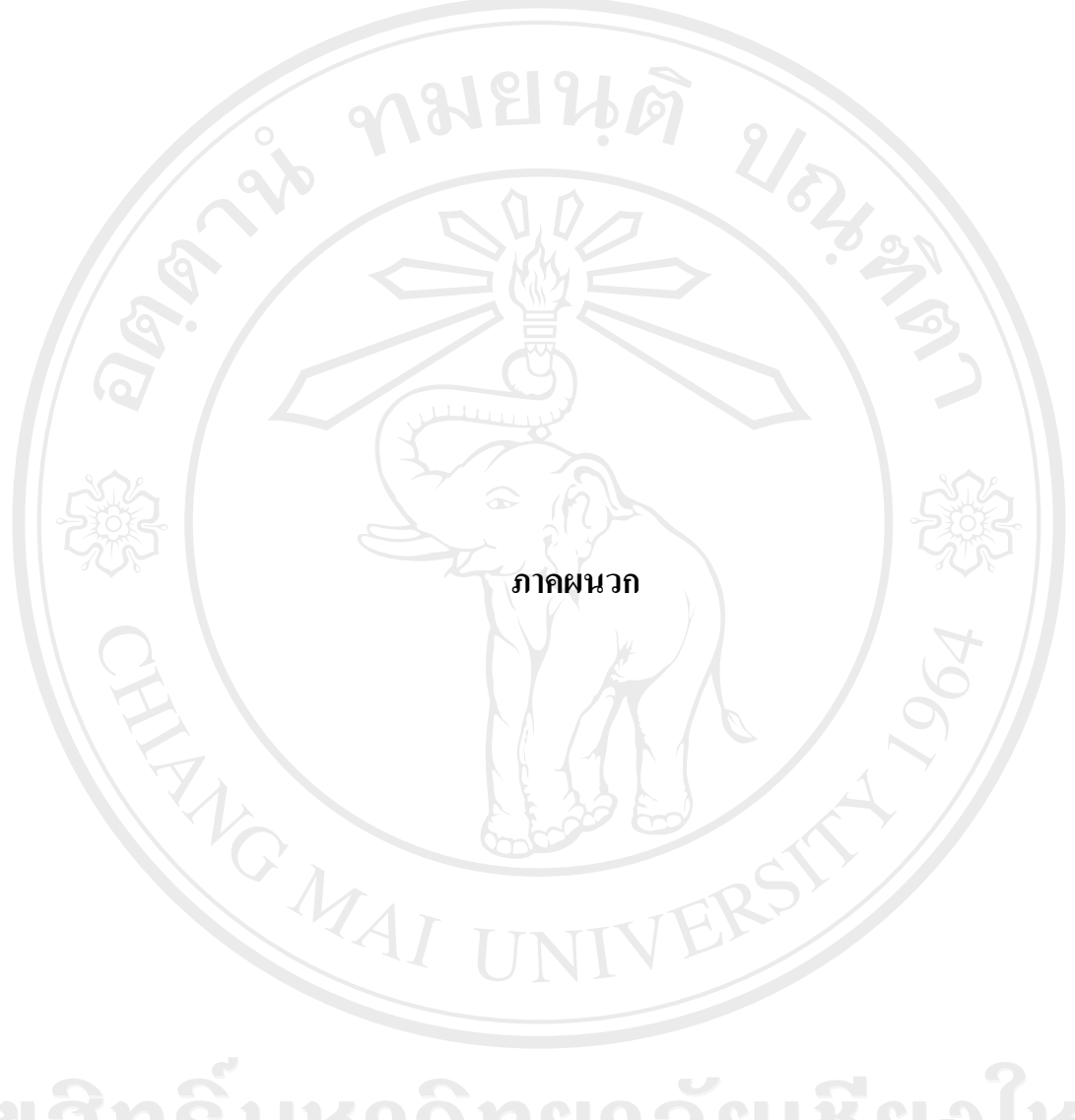

**ภาคผนวก ก**

**คูม อการติดตั้งโปรแกรม**

ขั้นตอนการติดตั้ง โปรแกรมระบบการจัดการสินคาคงคลังสําหรับวัตถุดิบในการผลิตของ ้บริษัทออนสมู๊ทไทย จำกัด เป็นระบบที่พัฒนาให้อยู่ในรูปของการใช้งานที่ต้องติดต่อกับฐานข้อมูล ดังนั้นระบบงานนี้จะตองทําการติดตั้งโปรแกรมและถายโอนขอมูลดังนี้

ก1. การติดตั้งโปรแกรมระบบการจัดการสินคาคงคลังสําหรับวัตถุดิบในการผลิตของ บริษัทออนสมูทไทยจํากัด

ก2 . การโอนถายขอมูลเบื้องตน

**ก1. การติดตั้งโปรแกรมระบบการจัดการสินคาคงคลังสําหรับวัตถุดิบในการผลิตของ บริษัท ออนสมูทไทยจํากัด**

ึการติดตั้งโปรแกรมระบบการจัดการสินค้าคงคลังสำหรับวัตถุดิบในการผลิตของ บริษัท ออนสมูทไทย จํากัดใหทําการติดตั้งโปรแกรมจากแผนซีดีโดยเลือกคลิกsetup.exe จะปรากฏ จอภาพดังรูป ก.1 ใหทําตามขั้นตอน โดยคลิกปุม OK ดังรูป ก.1

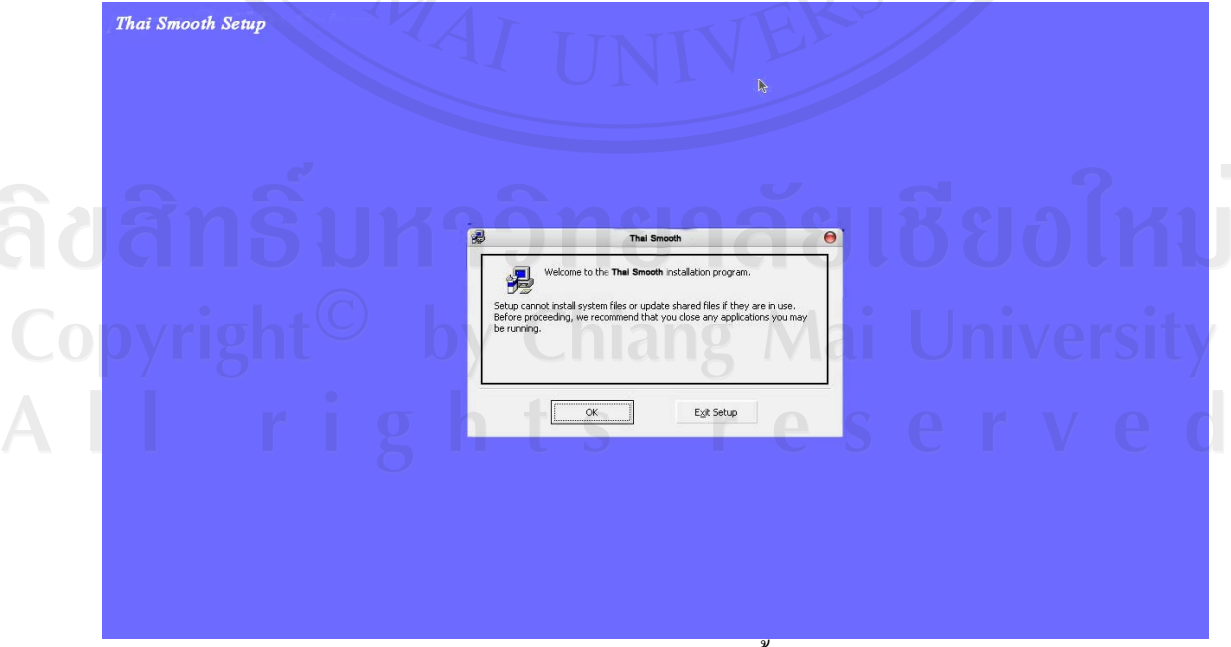

รูป ก.1 จอภาพตอนรับการติดตั้งโปรแเกรม

หลังจากนั้นจะปรากฏจอภาพดัง รูป ก.2 ให้ทำตามขั้นตอน โดยคลิกปุ่ม **เพื่อ**ปั้น เพื่อทำการ ติดตั้งโปรแกรม

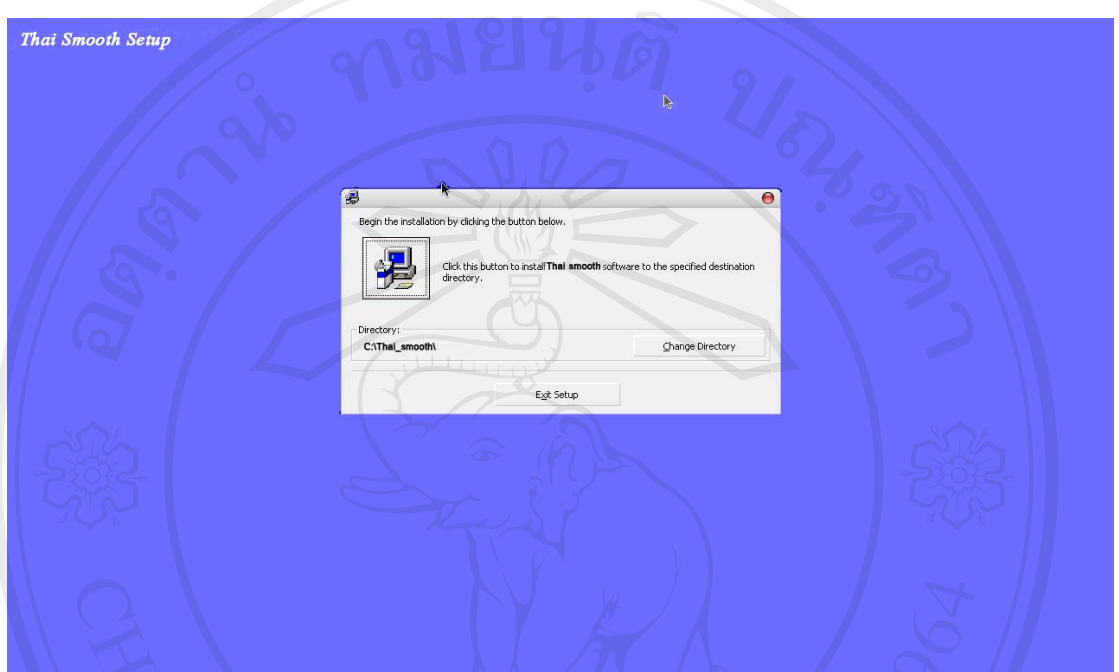

รูป ก.2 จอภาพการติดตั้งโปรแเกรม

หลังจากนั้นจะปรากฏจอภาพดังรูป ก.3 ให้ทำตามขั้นตอน โดยคลิกปุ่ม $\boxed{\phantom{a} \underline{\hspace{0.3cm} \text{Comline}}$  เพื่อ ดําเนินการติดตั้งตอไป

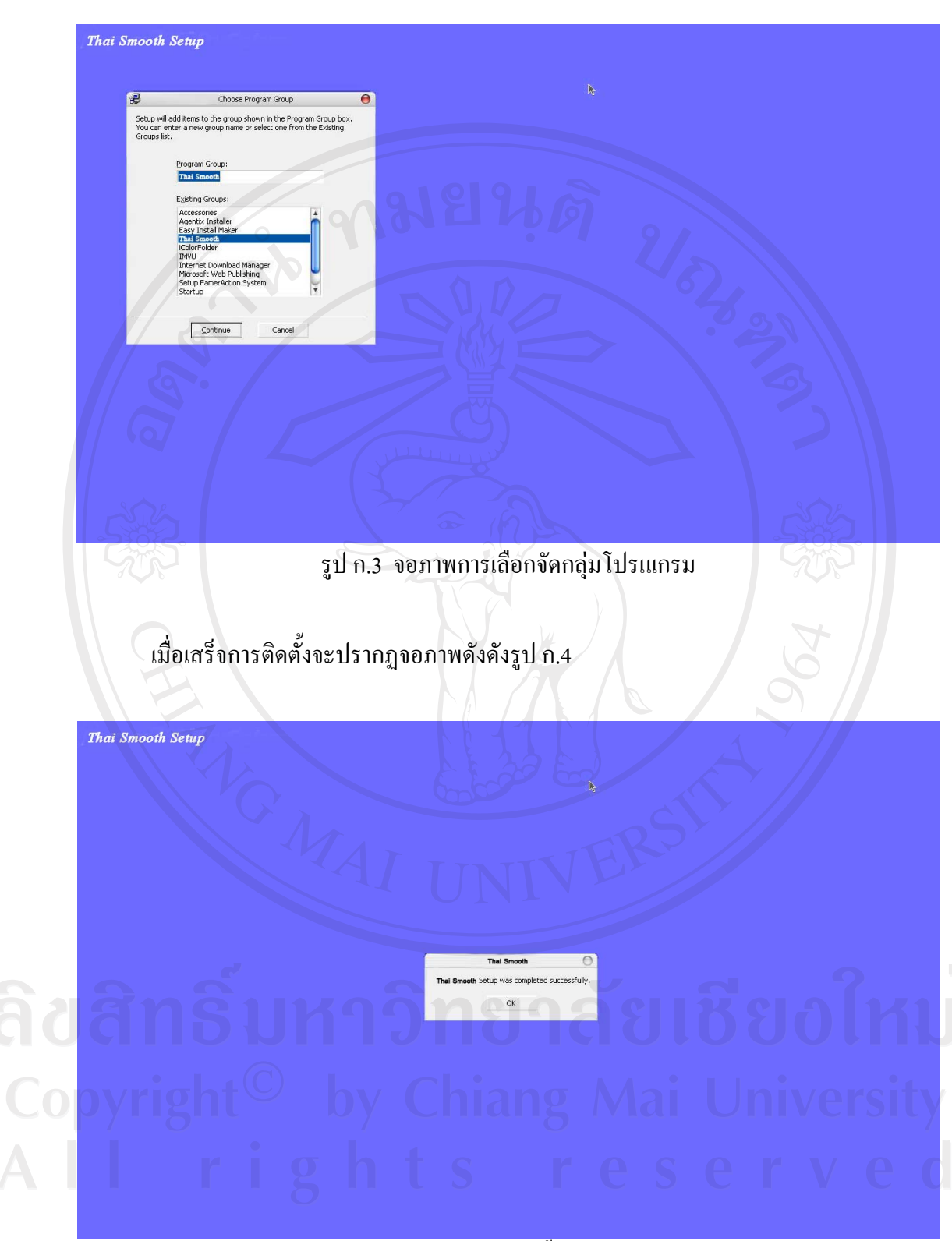

รูป ก.4 จอภาพการติดตั้งเสร็จสมบูรณ

จากนั้นสามารถเรียกใช้งานโปรแกรมได้จากเมนูในส่วนของโปรแกรมเพื่อใช้งานได้ทันที

## **ก2. การโอนถายขอมูลเบื้องตน**

หลังจากติดตั้งโปรแกรมและทำการตั้งค่าระบบเรียบร้อยแล้ว ผู้ดูแลระบบ สามารถโอนถ่าย ี ข้อมูลเบื้องต้นเข้าสู่ระบบ ได้โดยผ่านโปรแกรม มายเอสคิวแอลฟรอนท์ โดยมีวิธีการดังนี้

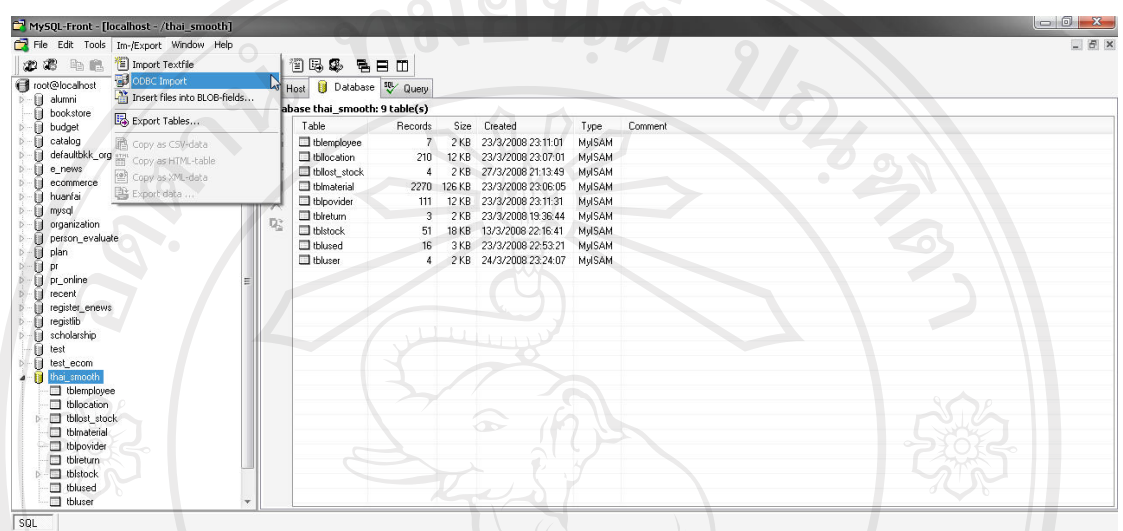

### รูป ก.5 จอภาพการโอนถายขอมูล

1. เลือกฐานขอมลปลายทาง ู ที่ตองการโอนถาย

MAI UN

2. เลือกเมนู Im/Export -------> ODBC Import จะปรากฏหน้าจอรูป ก.6

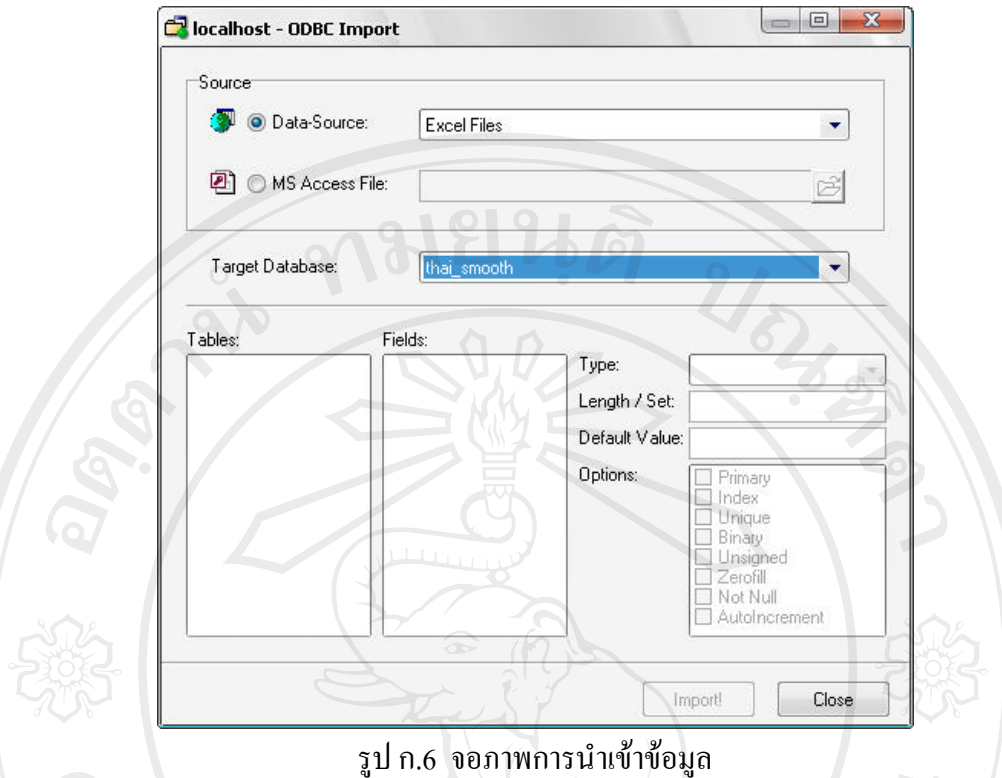

- 
- 3. เลือก Data Source เปนแบบ Excel Files
- 4. เลือก Target Database เป็นชื่อฐานข้อมูลปลายทาง ในที่นี้ คือ Thai\_Smooth
- 5. คลิกปุ่ม Import! เพื่อทำการนำเข้าข้อมูลเข้าสู่ระบบ

MAI UNI

#### **ภาคผนวก ข**

# คู่มือการใช้งานโปรแกรมระบบการจัดการสินค้าคงคลังสำหรับวัตถุดิบในการผลิตของ **บริษัทออนสมูทไทยจํากัด**

โปรแกรมที่พัฒนาขึ้นใช้สำหรับระบบการจัดการสินค้าคงคลังสำหรับวัตถุดิบในการผลิตของ ้บริษัทออนสมู๊ทไทย จำกัด เป็นระบบที่พัฒนาขึ้นเพื่อรองรับการทำงานด้านการจัดการสินค้าคงคลัง ึ ภายในบริษัท ซึ่งใช้ในการจัดเก็บข้อมูล การแก้ไขข้อมูล การลบข้อมูล และออกรายงานต่าง ๆ รายละเอียดคูมือการใชงานมีดังตอไปนี้

#### **ระบบงานแบงผ ูใชเปน 2 กลุม**

่ 1. ผู้ดูแลระบบ ได้แก่ ผู้ดูแลระบบและผู้จัดการแผนกคลังสินค้า เกี่ยวข้องกับระบบงาน คือ ปรับปรุง เพิ่มและแก้ไขรายการผู้ใช้งานในระบบ รวมทั้งการปรับปรุงยอดสินค้าคงเหลือและ ดูแลระบบทั้งหมด

2. ผู้ใช้งานปกติ ได้แก่ พนักงานแผนกคลังสินค้า เกี่ยวข้องกับระบบงานคือ เพิ่มและ ปรับปรุงรายการข้อมูลวัตถุดิบ ทำรายการจัดเก็บวัตถุดิบตามตำแหน่งจัดเก็บ ทำรายการเบิกจ่าย วัตถุดิบและรับคืนวัตถุดิบ และสามารถเรียกดูรายงานทั้งหมดภายในระบบ

#### **การเขาสูระบบงาน**

 $1.$  หลังจากที่ทำการติดตั้งโปรแกรมเสร็จสิ้นแล้ว ให้เลือก เมนู Start  $\rightarrow$  Thai Smooth  $\rightarrow$  Thai Smooth Program

Copyright<sup>(C)</sup> by Chiang Mai University All rights reserved

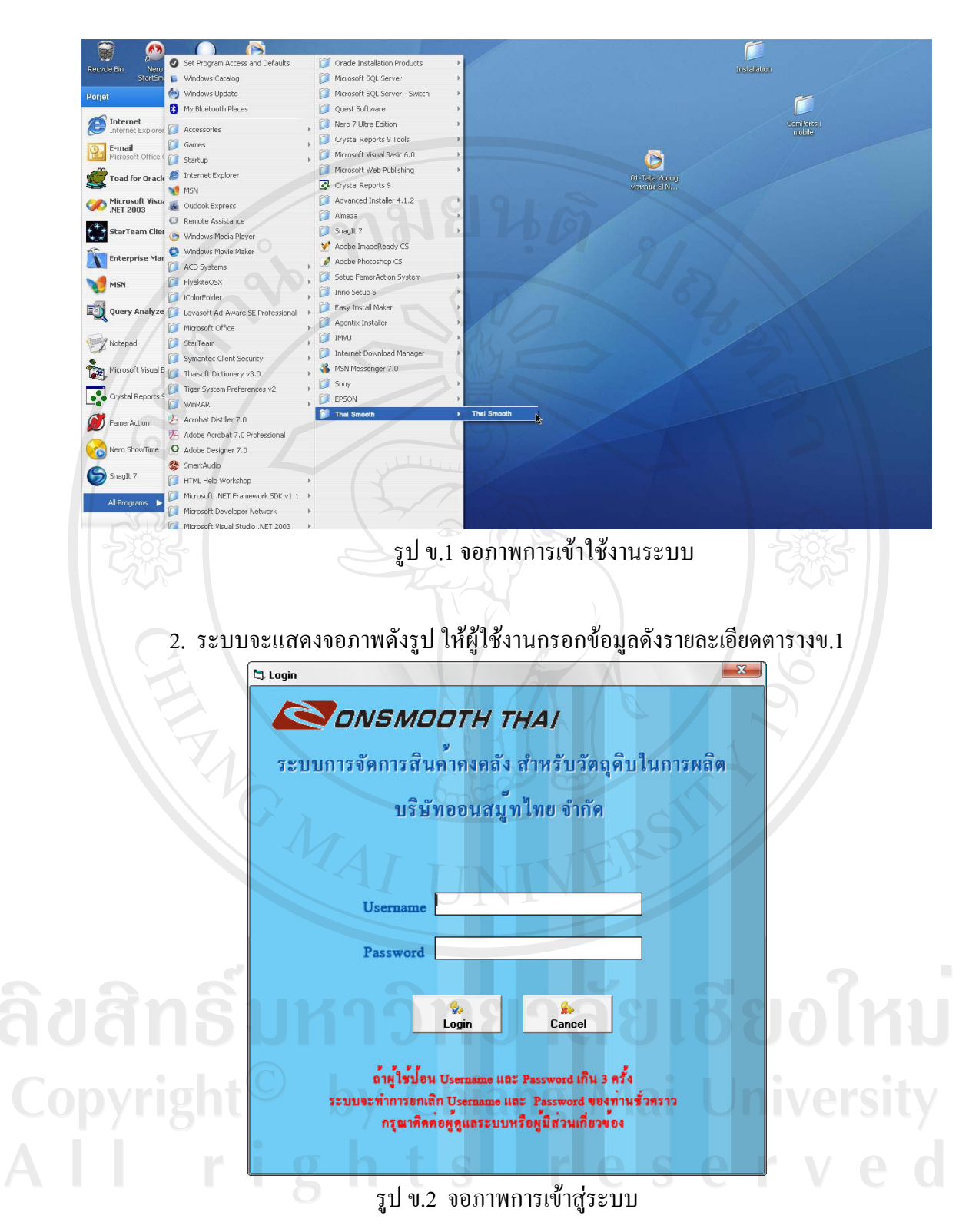

65

#### ตารางข.1 แสดงคําอธิบายความหมายจอภาพการเขาสูระบบ

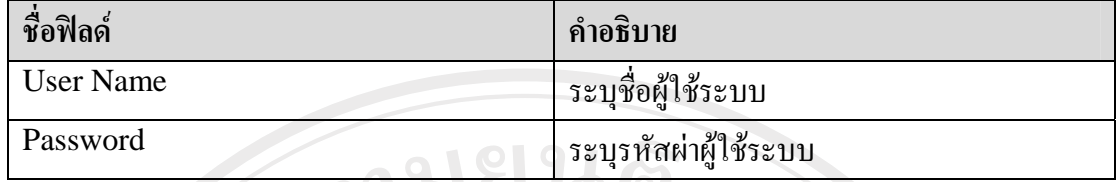

3. คลิกที่ปุม Login เพื่อเขาสูโปแกรม

4. คลิกที่ปุ่ม Cancel เพื่อยกเลิกการเข้าสู่โปรแกรม

หากผู้ใช้งานพิมพ์รหัสผ่านผิดติดต่อกันเกิน 3 ครั้ง จะไม่สามารถเข้าทำงานได้

## **เมนูพื้นฐานในการเขาใชระบบงาน**

ี เมนูหลัก คือ เมนูที่ใช้จัดกลุ่มการทำงานออกเป็นส่วน ๆ เพื่อให้สอดคล้องกับลักษณะการ ทำงานที่ต่อเนื่องกัน

ี่ เมนูย่อย คือ เมนูที่อยู่ภายใต้เมนูหลักซึ่งมีลักษณะการทำงานที่สัมพันธ์กับหัวข้อในเมนู หลักโดยภาพรวมของระบบจะถูกแบงออกเปน 3เมนูดังนี้

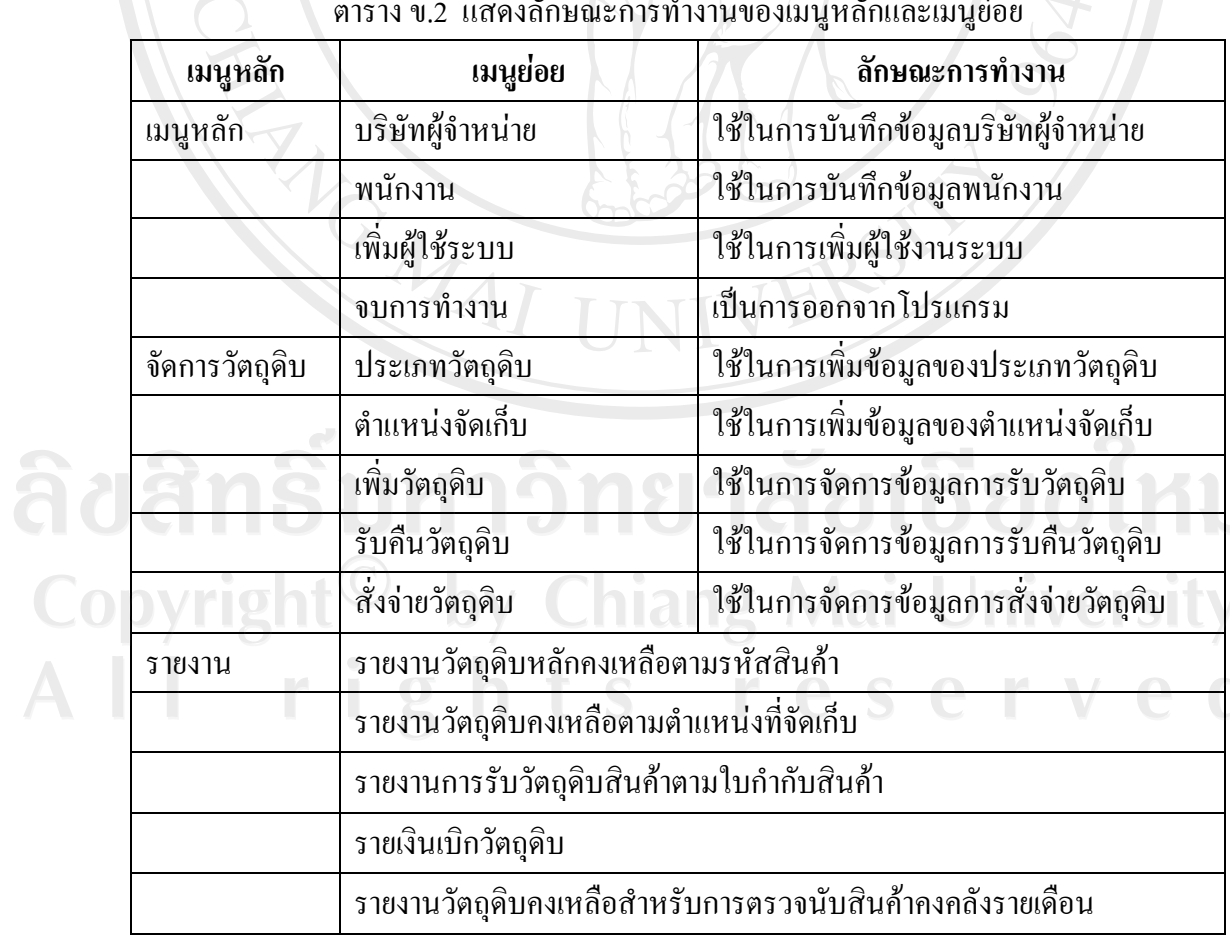

ตาราง ข.2 แสดงลักษณะการทำงานของเมนูหลักและเมนูย่อย

## **ปุมที่ใชในการทํางานในจอภาพตางๆ**

ปุมตางๆ ที่ใชภายในระบบมดีังนี้

## ตาราง ข.3 แสดงรายละเอียดปุ่มต่างๆ ที่ใช้ภายในระบบ

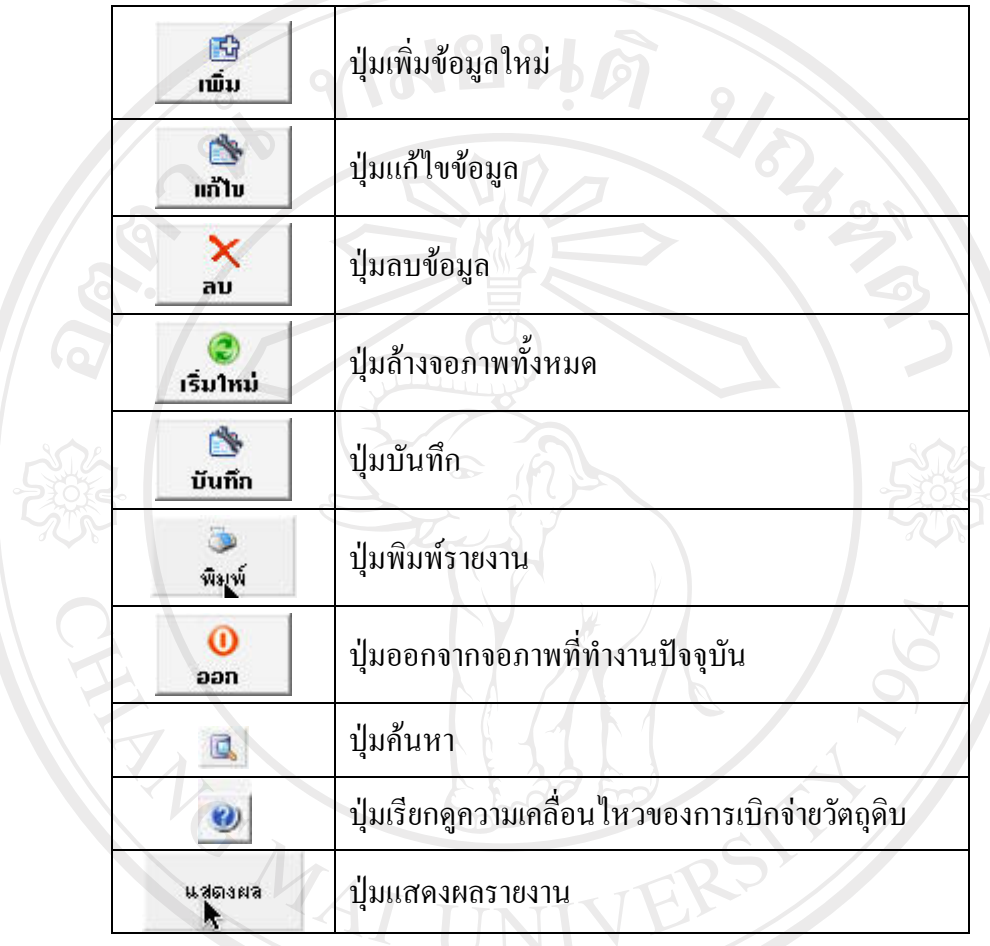

1. เลือกเมนูหลัก -- - > ผู้จัดหาวัตถุดิบ จะปรากฏจอภาพดังรูป

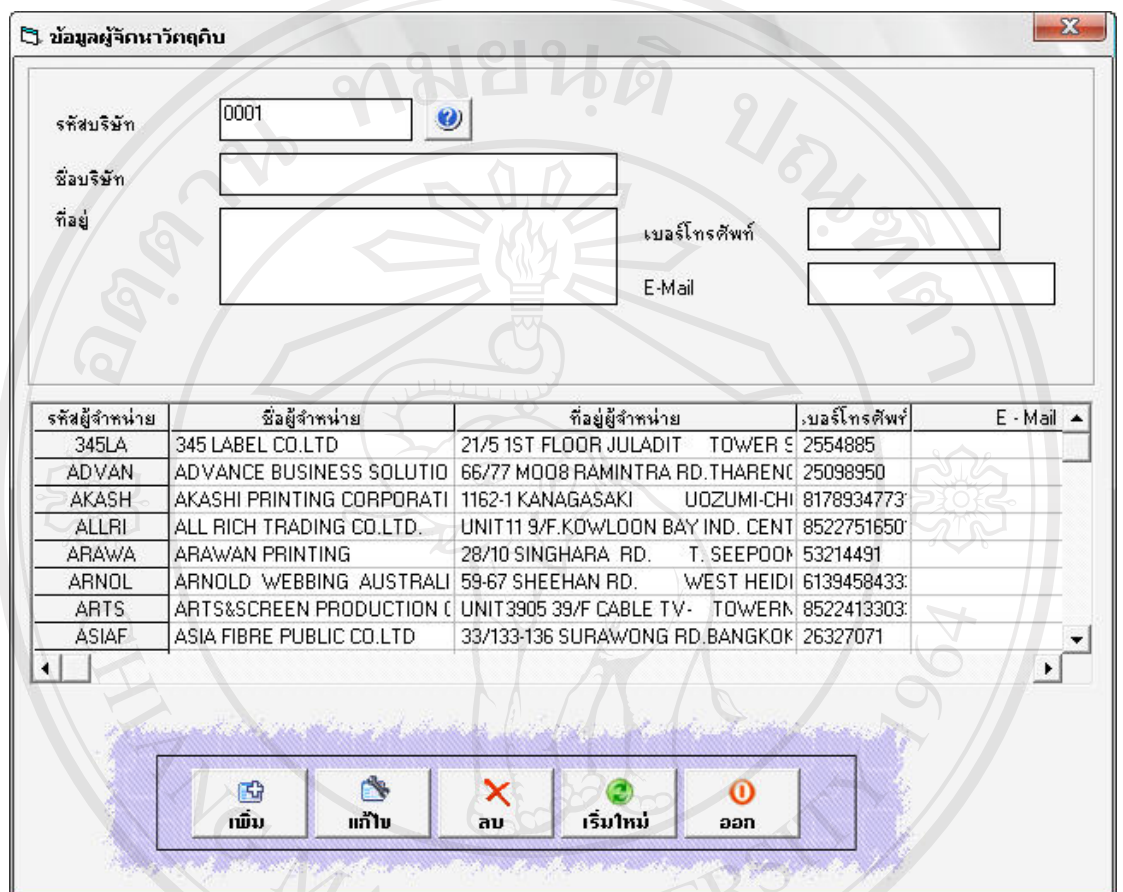

้รูป ข.3 จอภาพการเพิ่มข้อมูลผู้จัดหาวัตถุดิบ

- 2. ป้อนข้อมูลผลการปฏิบัติที่ต้องการเพิ่มเข้าสู่ระบบ
- 

ี<br>3. <sub>คลิกปุ่มเพิ่ม เมื่อปอนข้อมูลที่ต้องการเพื่อเพิ่มข้อมูลเข้าสู่ระบบ<br>Copyright</sub> by Chiang Mai University All rights reserved

#### **การแกไขขอมลผู ูจัดหาวัตถดุ ิบในระบบ**

1. พิมพ์รหัสบริษัทที่ด้องการแก้ไข กดปุ่ม Enter ในกรณีที่มีข้อมูล ระบบจะแสดงข้อมูล ้บริษัทผู้จำหน่ายขึ้นมา ให้ทำการแก้ไขตามที่ต้องการ

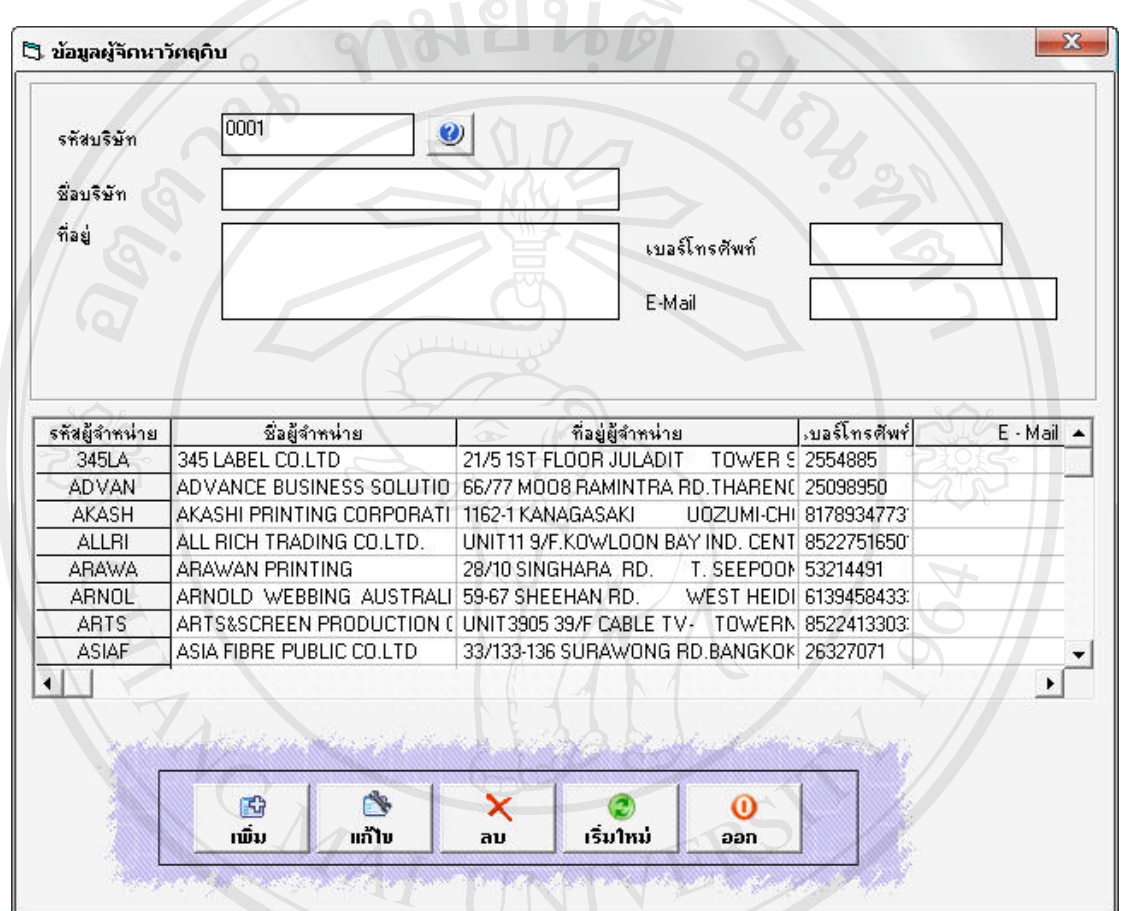

รูป ข.4 จอภาพการแก้ไขข้อมูลผู้จัดหาวัตถุดิบ

2. คลิกปุมบันทึก เมื่อแกไขขอมูลที่ตองการแกไขเขาสูระบบ Copyright<sup>©</sup> by Chiang Mai University All rights reserved

**การลบขอมูลผูจัดหาวัตถดุ บในระบบ ิ**

1. พิมพ์ รหัสบริษัทที่ต้องการลบ กดปุ่ม Enter ในกรณีที่มีข้อมูล ระบบจะแสดงข้อมูล ้บริษัทผู้จำหน่ายขึ้นมา  $\mathcal{M}$ ยนดั

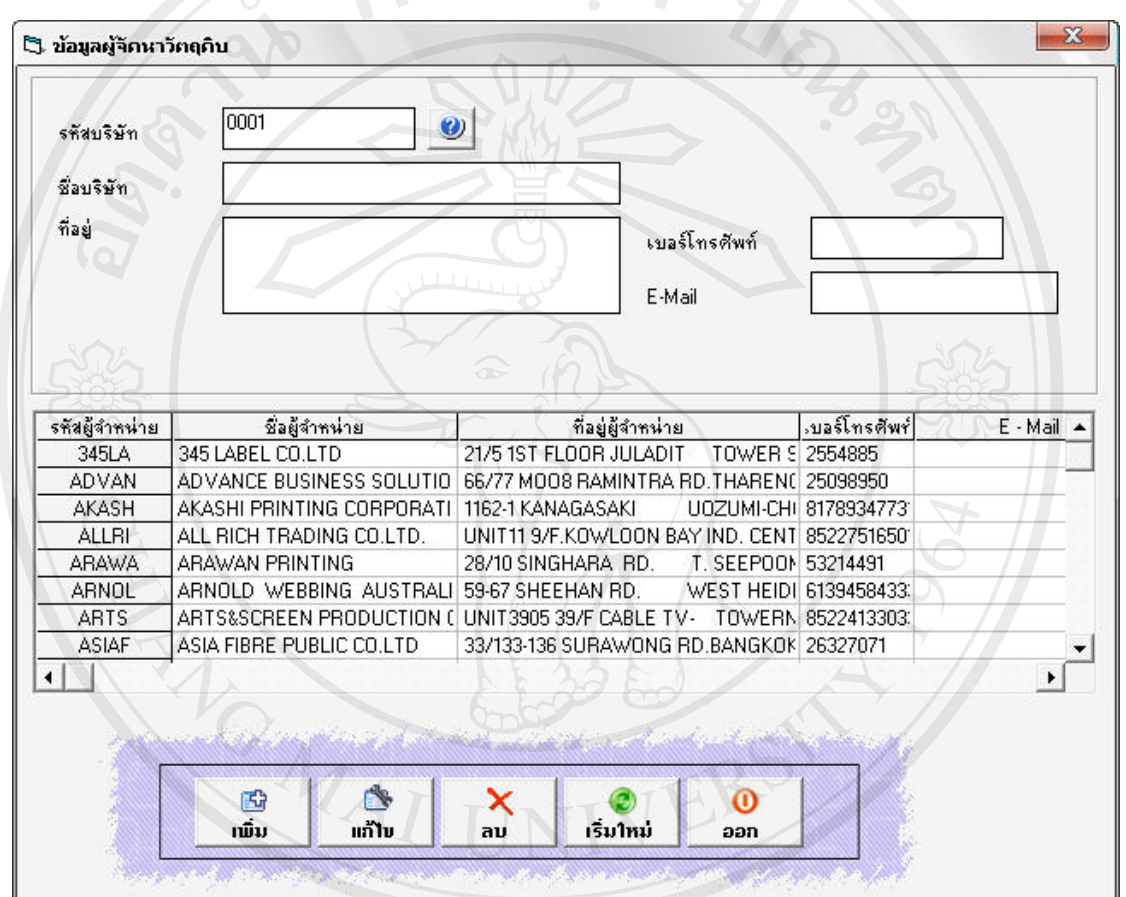

รูป ข.5 จอภาพการลบขอมูลผูจัดหาวัตถดุ ิบ ลิขสิทธิบหาวิทยาลัยเชียงไหม<br>Copyr? กลิกปุ่มลบ สบ ไม่อด้องการลบข้อมูลที่เลือกออกงากระบบ iversity All rights reserved

### **การเพิ่มขอมูลพนักงานในระบบ**

1. เลือกเมนู เมนูหลัก -- - > พนักงาน จะปรากฏจอภาพดังรูป

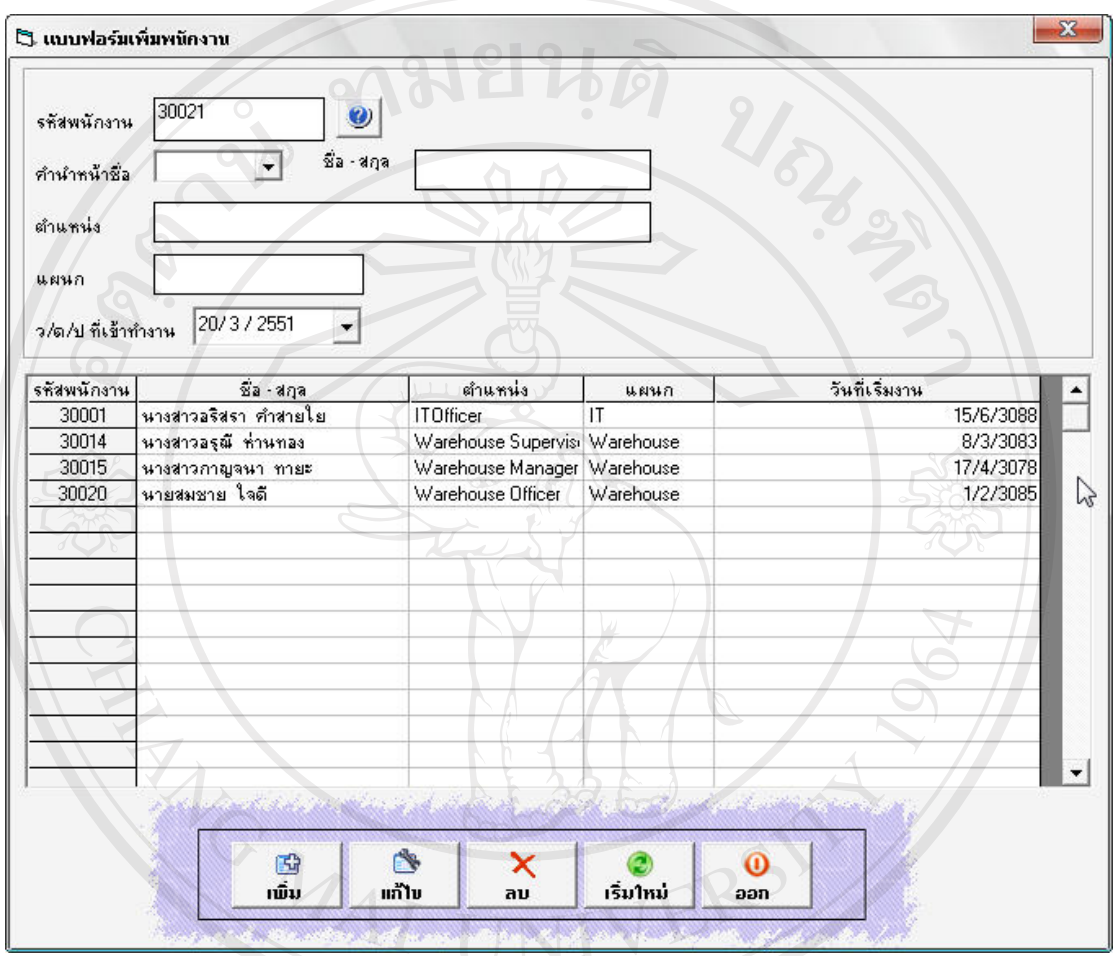

้รูป ข.6 จอภาพการเพิ่มข้อมูลพนักงาน

2. ปอนขอมูลพนักงานที่ตองการเพิ่มเขาสูระบบ 3. คลิกปุ่มเพิ่ม **เพิ่ม เ**มื่อป้อนข้อมูลที่ต้องการเพื่อเพิ่มข้อมูลเข้าสู่ระบบ

### **การแกไขขอมลพน ู ักงานในระบบ**

1. พิมพ์ รหัสพนักงานที่ต้องการแก้ไข กดปุ่ม Enter ในกรณีที่มีข้อมูล ระบบจะแสดง ข้อมูลพนักงานขึ้นมา ให้ทำการแก้ไขตามที่ต้องการ

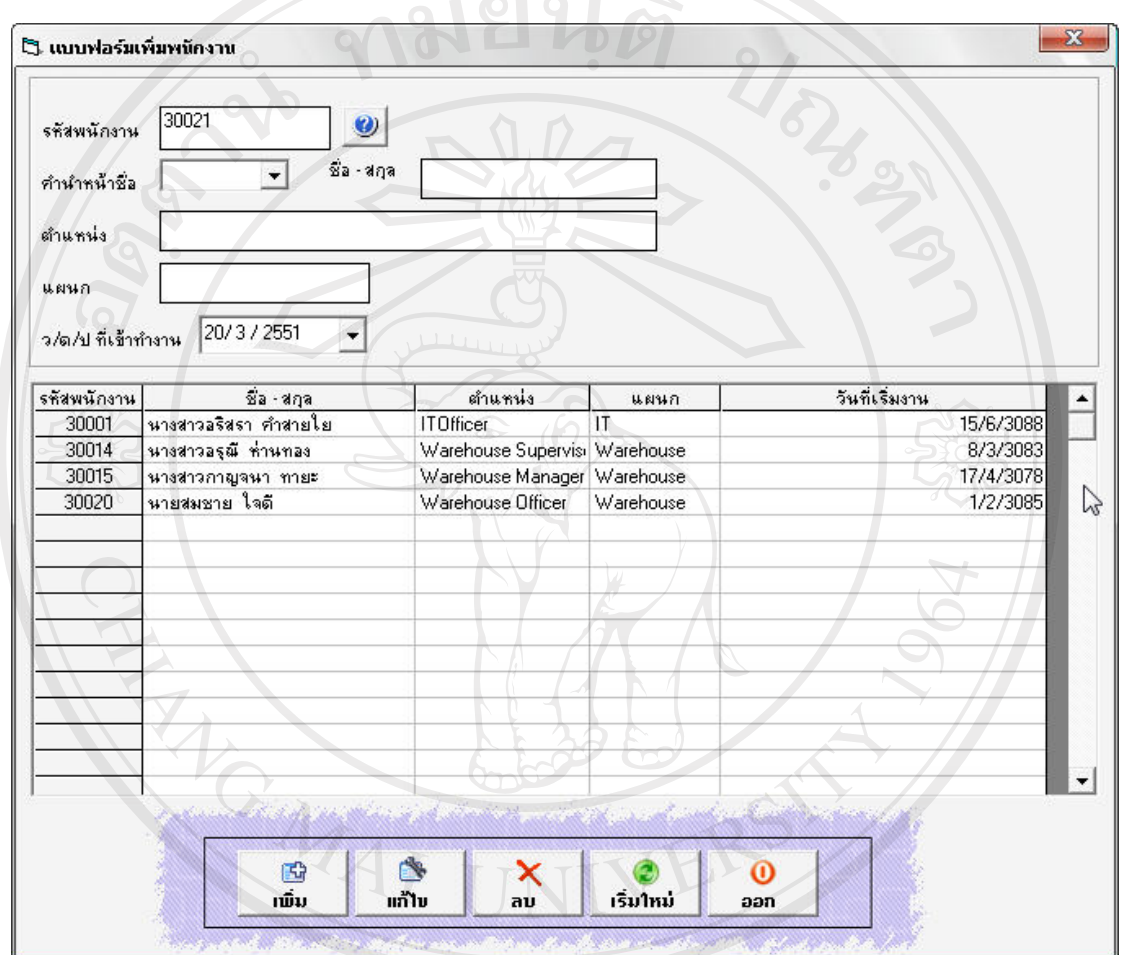

## ี รูป ข.7 จอภาพการแก้ไขข้อมูลพนักงาน

B  $\mathbb{C}$ 0 | 2. คลิกปุ่มบันทึก <mark>แก๊บ</mark> เมื่อแก้ไขข้อมูลที่ต้องการแก้ไขเข้าสู่ระบบ All rights reserve

## **การลบขอมูลพนักงานในระบบ**

1. พิมพ์ รหัสพนักงานที่ต้องการลบ กดปุ่ม Enter ในกรณีที่มีข้อมูล ระบบจะแสดงข้อมูล ้พนักงานขึ้นมา

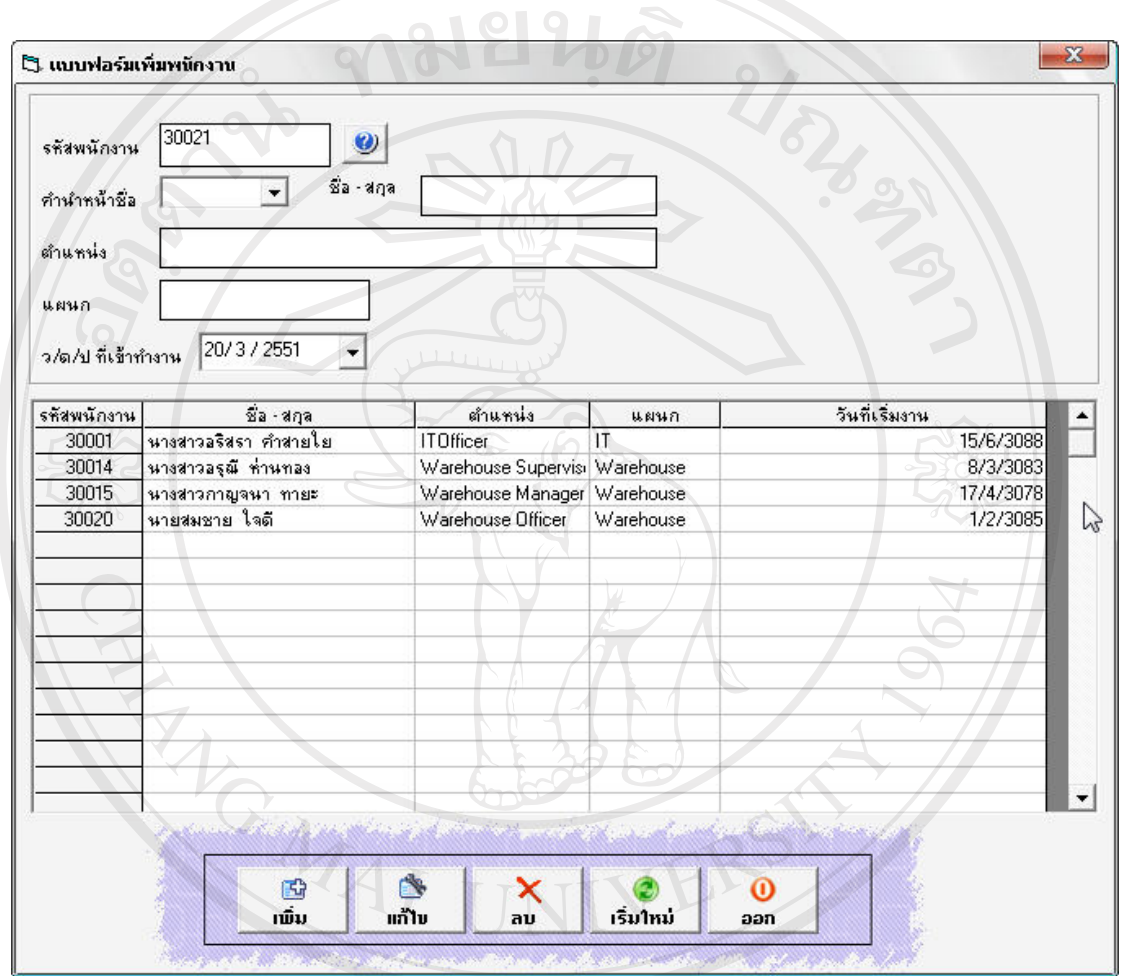

#### รูป ข.8 จอภาพการลบข้อมูลพนักงาน

2. คลิกปุ่มลบ <mark>ล<sup>บ |</sup>เมื่</mark>อต้องการลบข้อมูลที่เลือกออกจากระบบ

# **การเพิ่มขอมูลผูใชงานในระบบ**

1. เลือกเมนูหลัก-- - > เพิ่มผูใชระบบ จะปรากฏจอภาพดงรั ูป

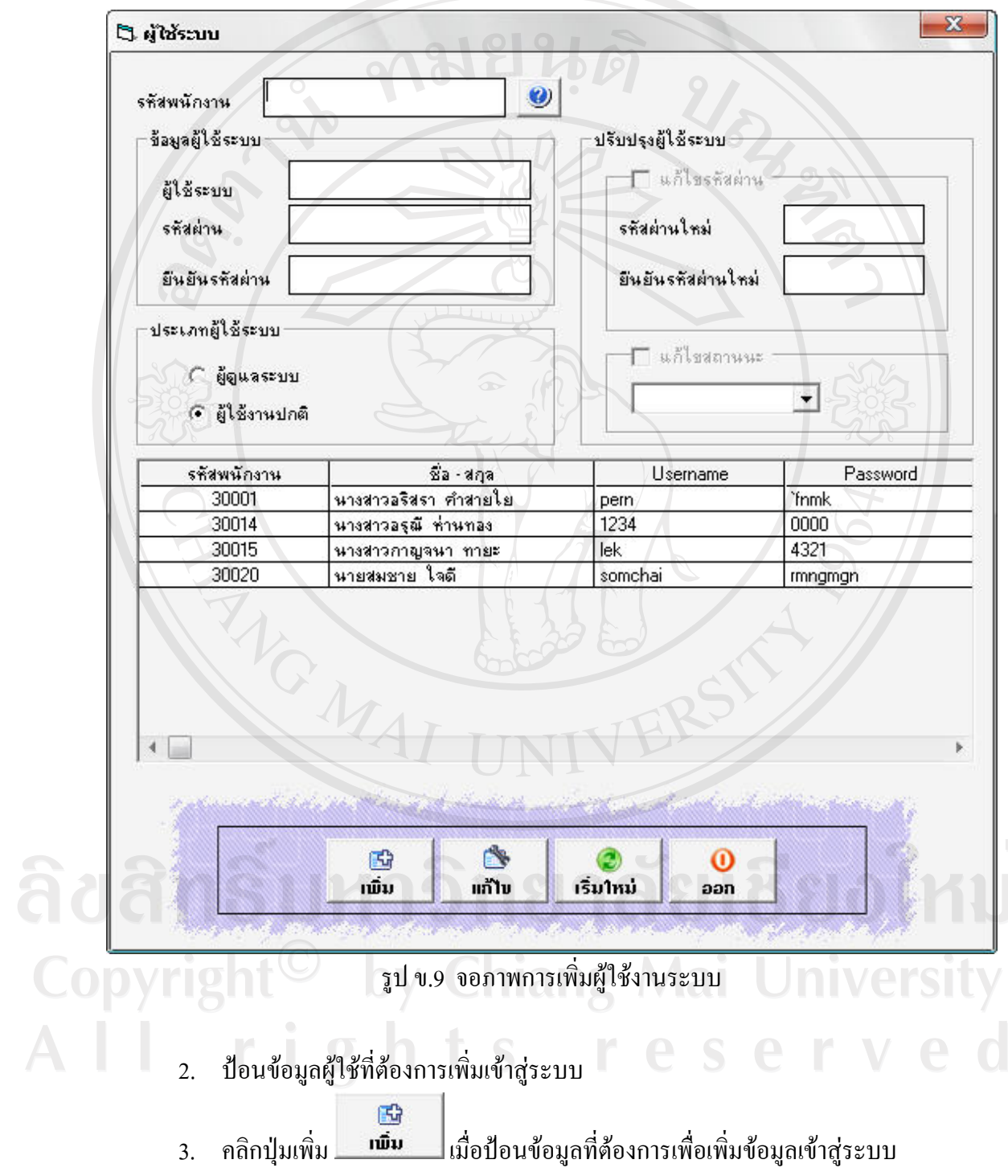

## **การแกไขขอมลผู ูใชในระบบ**

1. พิมพ์ รหัสพนักงานผู้ใช้ระบบที่ต้องการแก้ไข กดปุ่ม Enter ในกรณีที่มีข้อมูล ระบบ จะแสดงข้อมูลผู้ใช้ระบบขึ้นมา ให้ทำการแก้ไขตามที่ต้องการ

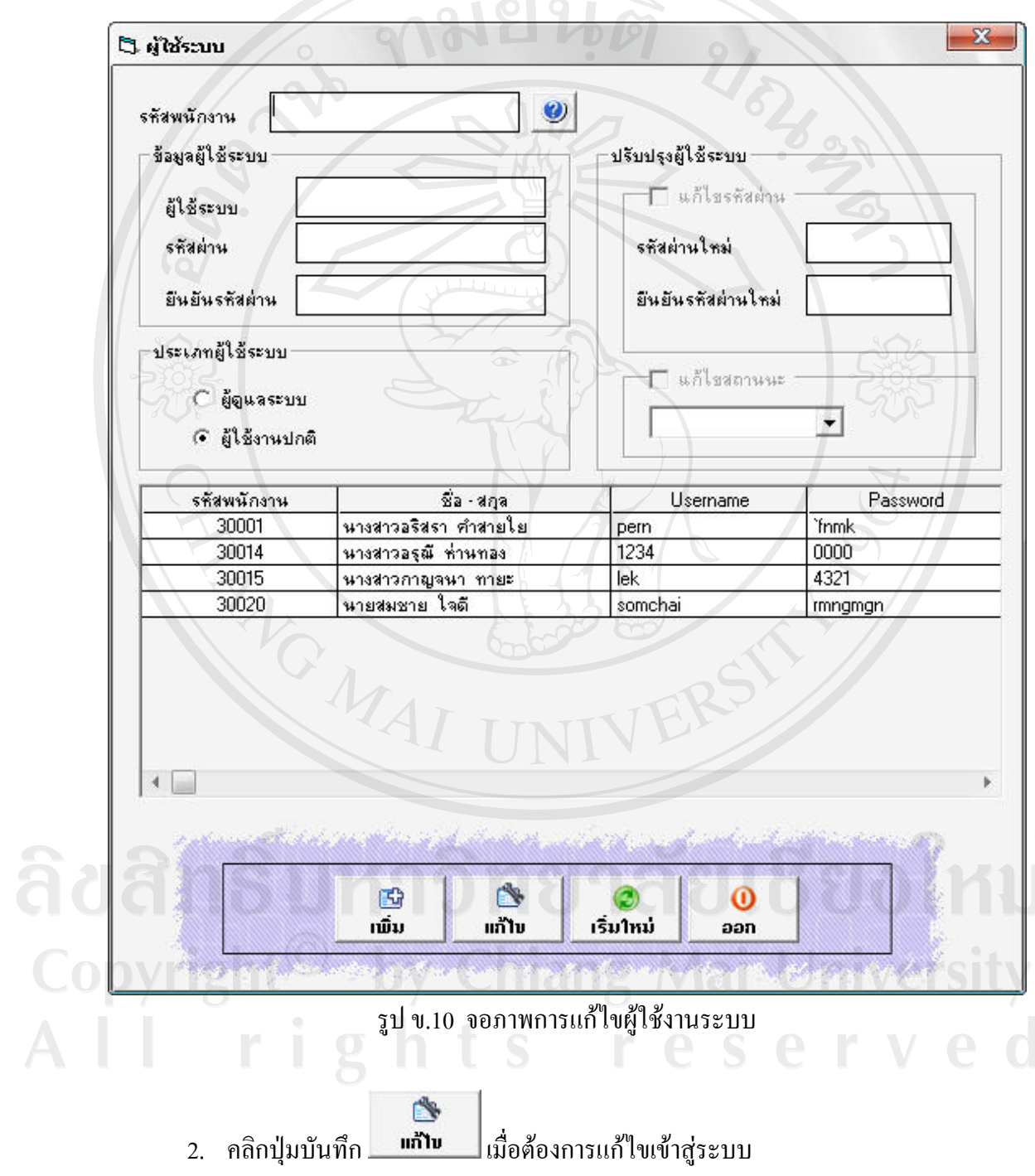

# **การลบขอผูใชในระบบ**

1. พิมพ์ รหัสพนักงานที่ต้องการลบ กดปุ่ม Enter ในกรณีที่มีข้อมูล ระบบจะแสดง ขอมูลพนักงานขึ้นมา

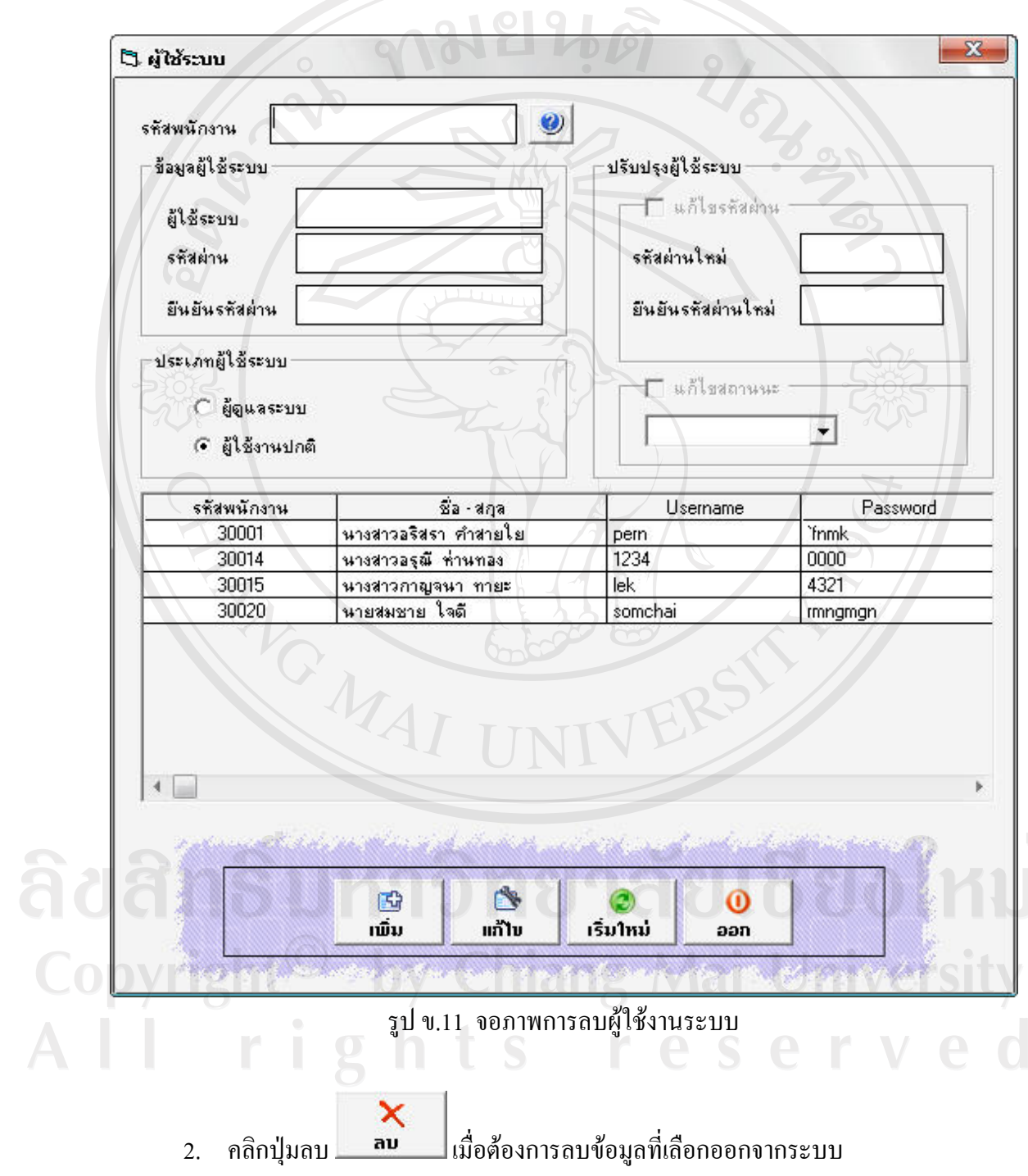

## **การเพิ่มขอมูลวัตถุดิบในระบบ**

1. เลือกเมนู จัดการวัตถุดิบ -- - > ประเภทวัตถุดิบ จะปรากฏจอภาพดังรูป

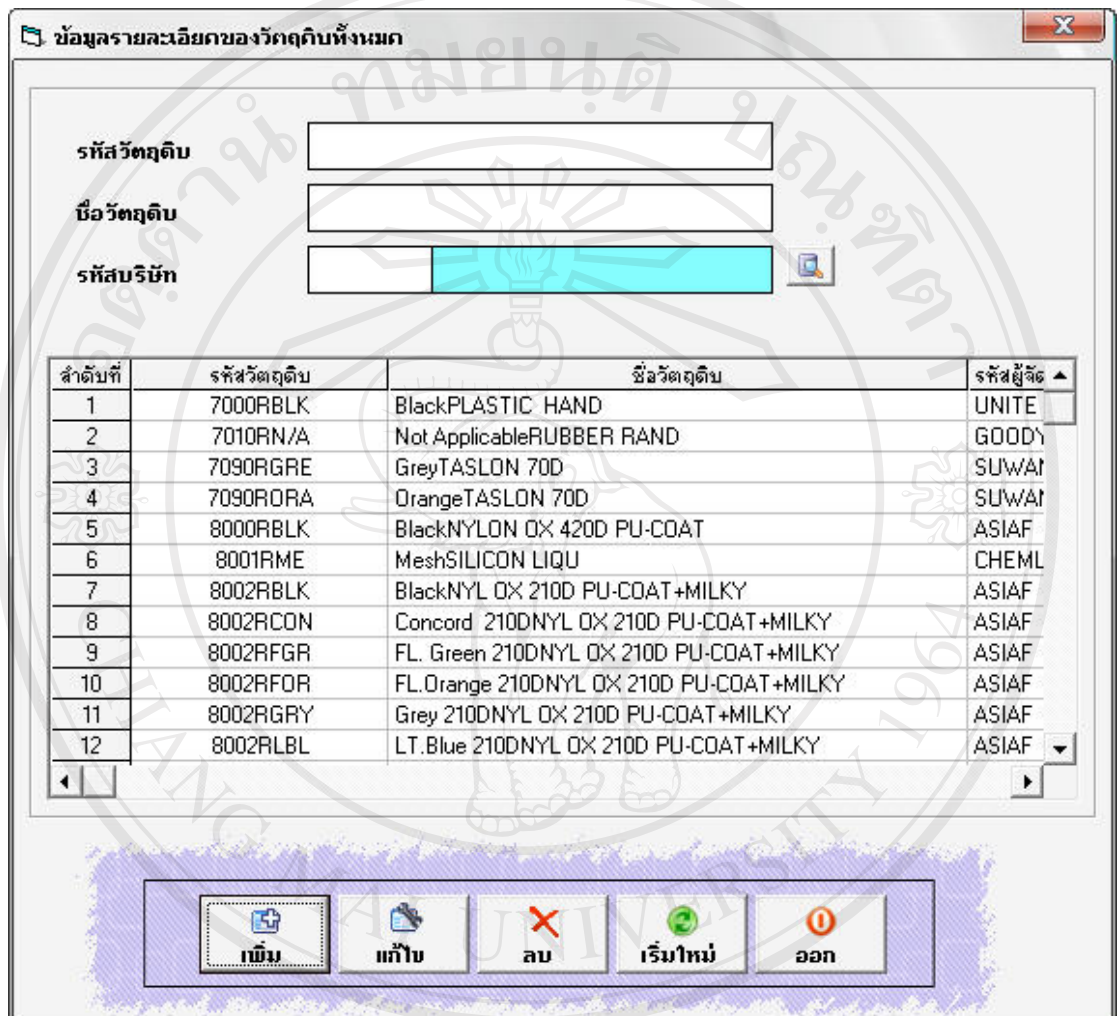

รูป ข.12 จอภาพการเพิ่มขอมูลวัตถุดิบ

- 2. ป้อนข้อมูลวัตถุดิบที่ต้องการเพิ่มเข้าสู่ระบบ<br>2. ปองที่มีอันข้อมูลวัตถุดิบที่ต้องการเพิ่มเข้าสู่ระบบ
	- Universit 3. คลิกปุ่มเพิ่ม <mark>เมื่ม เ</mark>มื่อป้อนข้อมูลที่ต้องการเพื่อเพิ่มข้อมูลเข้าสู่ระบบ

 $\overline{\vee}$ 

## **การแกไขขอมลวู ัตถุดิบในระบบ**

1. พิมพ์ รหัสวัตถุดิบที่ต้องการแก้ไข กดปุ่ม Enter ในกรณีที่มีข้อมูล ระบบจะแสดง ข้อมูลวัตถุดิบขึ้นมา ให้ทำการแก้ไขตามที่ต้องการ

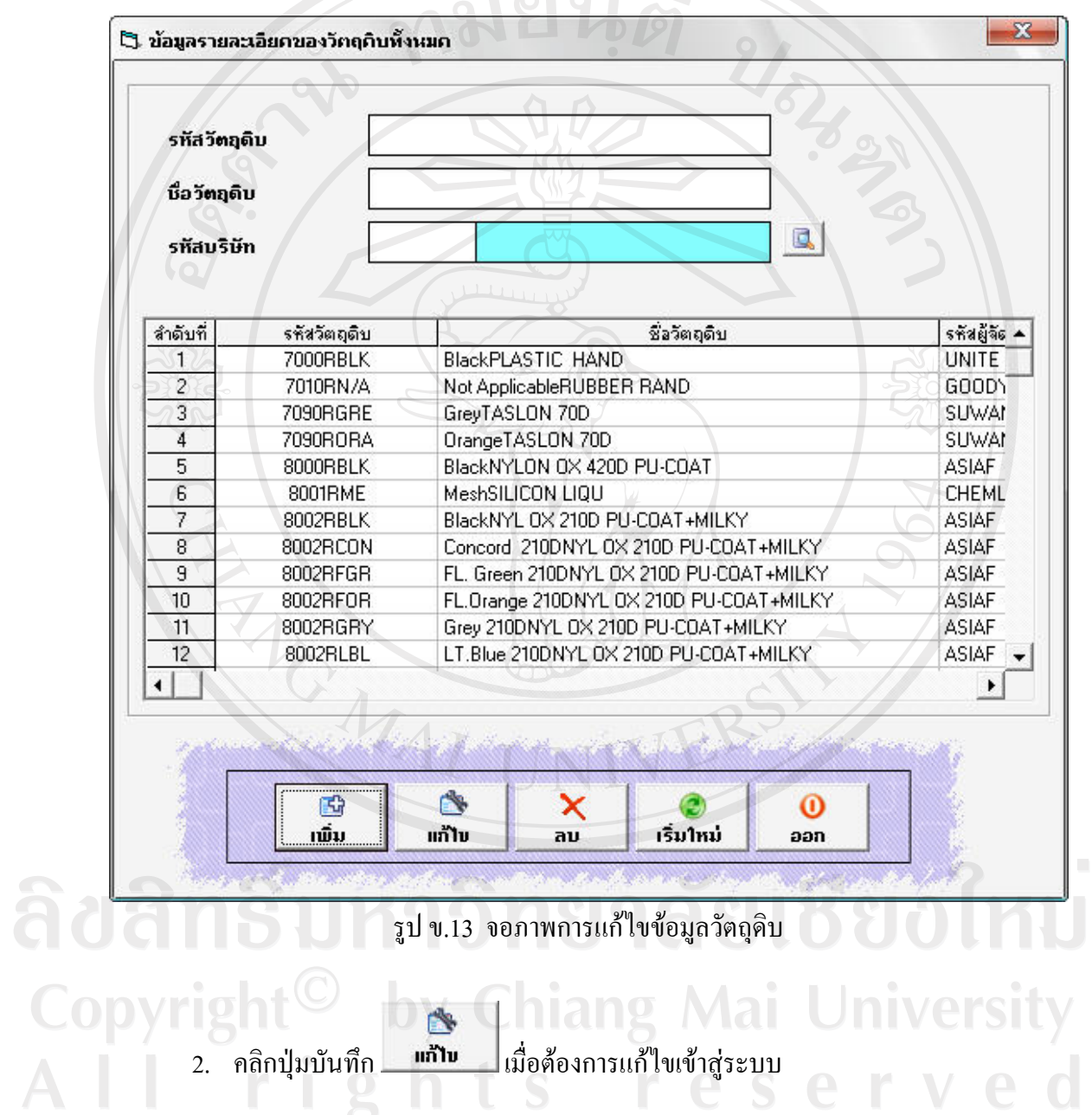

## **การลบขอมูลวัตถุดิบในระบบ**

1. พิมพ์ รหัสวัตถุดิบที่ต้องการลบ กดปุ่ม Enter ในกรณีที่มีข้อมูล ระบบจะแสดงข้อมูล วัตถุดิบขึ้นมา

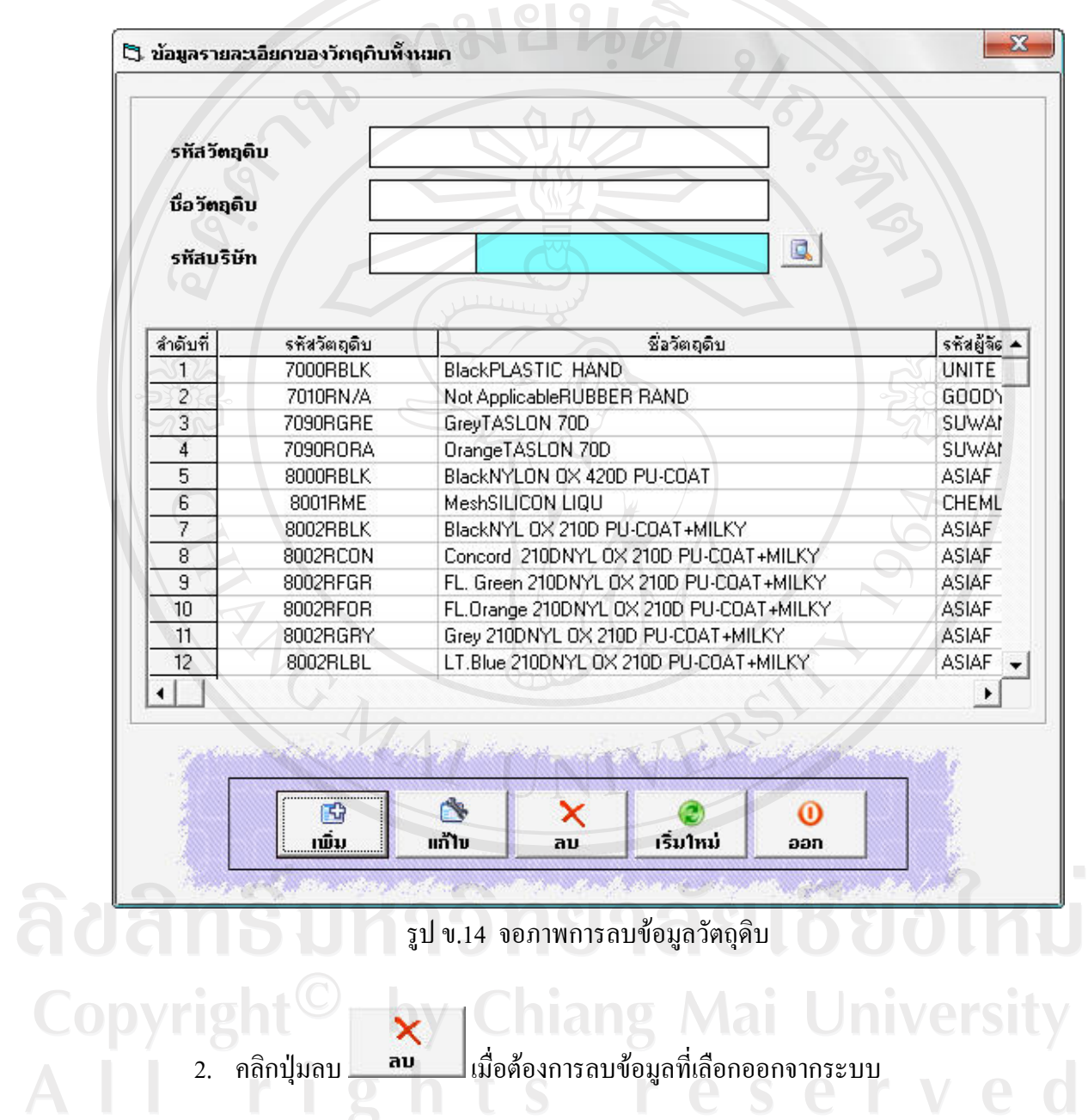

79

## **การเพิ่มขอมูลตําแหนงจ ัดเก็บในระบบ**

1. เลือกเมนู จัดการวัตถุดิบ -- - > ตำแหน่งจัดเก็บ จะปรากฏจอภาพดังรูป

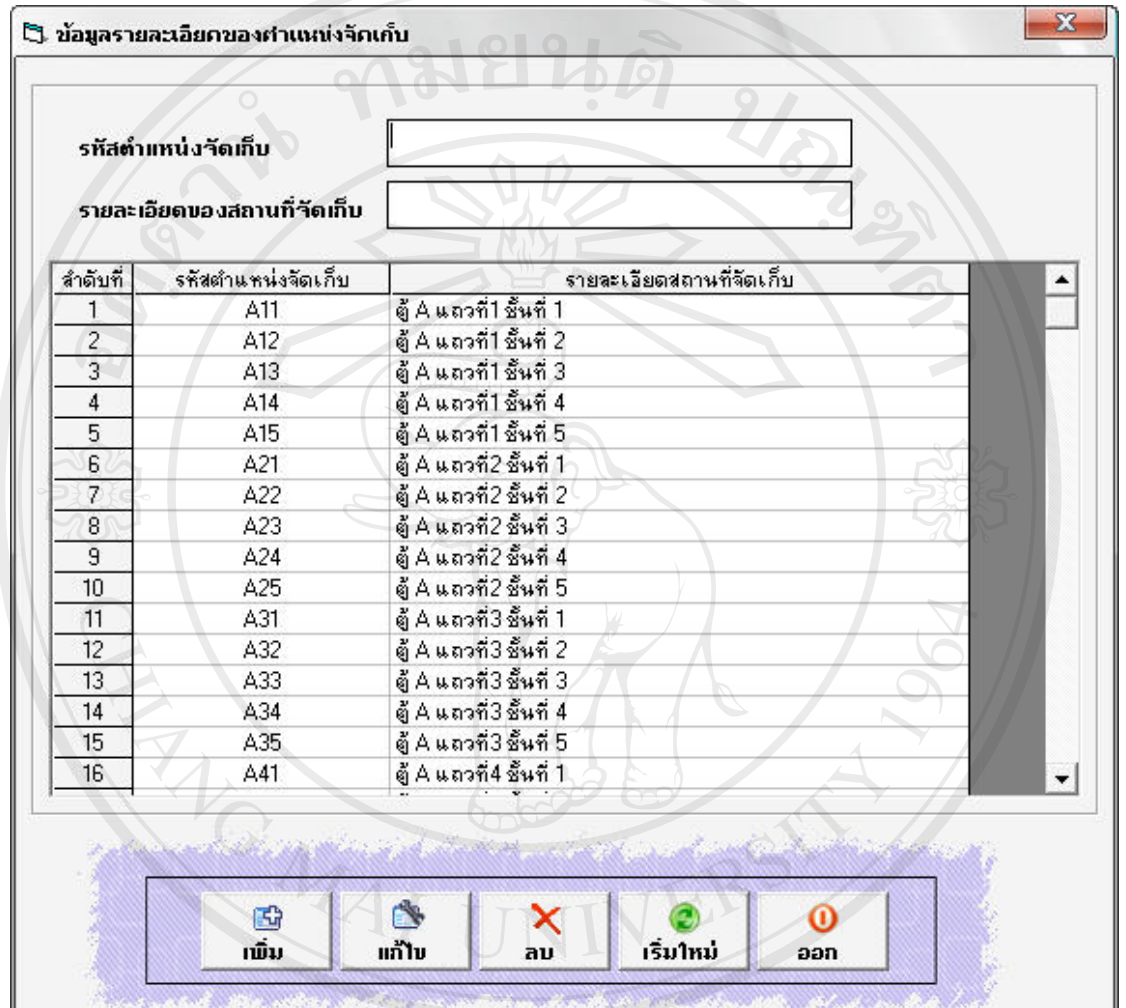

้รูป ข.15 จอภาพการเพิ่มข้อมูลตำแหน่งจัดเก็บ

- 2. ป้อนข้อมูลตำแหน่งจัดเก็บที่ต้องการเพิ่มเข้าสู่ระบบ
- Universit 3. คลิกปุ่มเพิ่ม เมื่อปอนข้อมูลที่ต้องการเพื่อเพิ่มข้อมูลเข้าสู่ระบบ niang i

## **การแกไขขอมลตู ําแหนงจ ัดเก็บในระบบ**

1. พิมพ์ รหัสตำแหน่งจัดเก็บที่ต้องการแก้ไข กดปุ่ม Enter ในกรณีที่มีข้อมูล ระบบจะ ้ แสดงข้อมูลตำแหน่งจัดเก็บขึ้นมา ให้ทำการแก้ไขตามที่ต้องการ

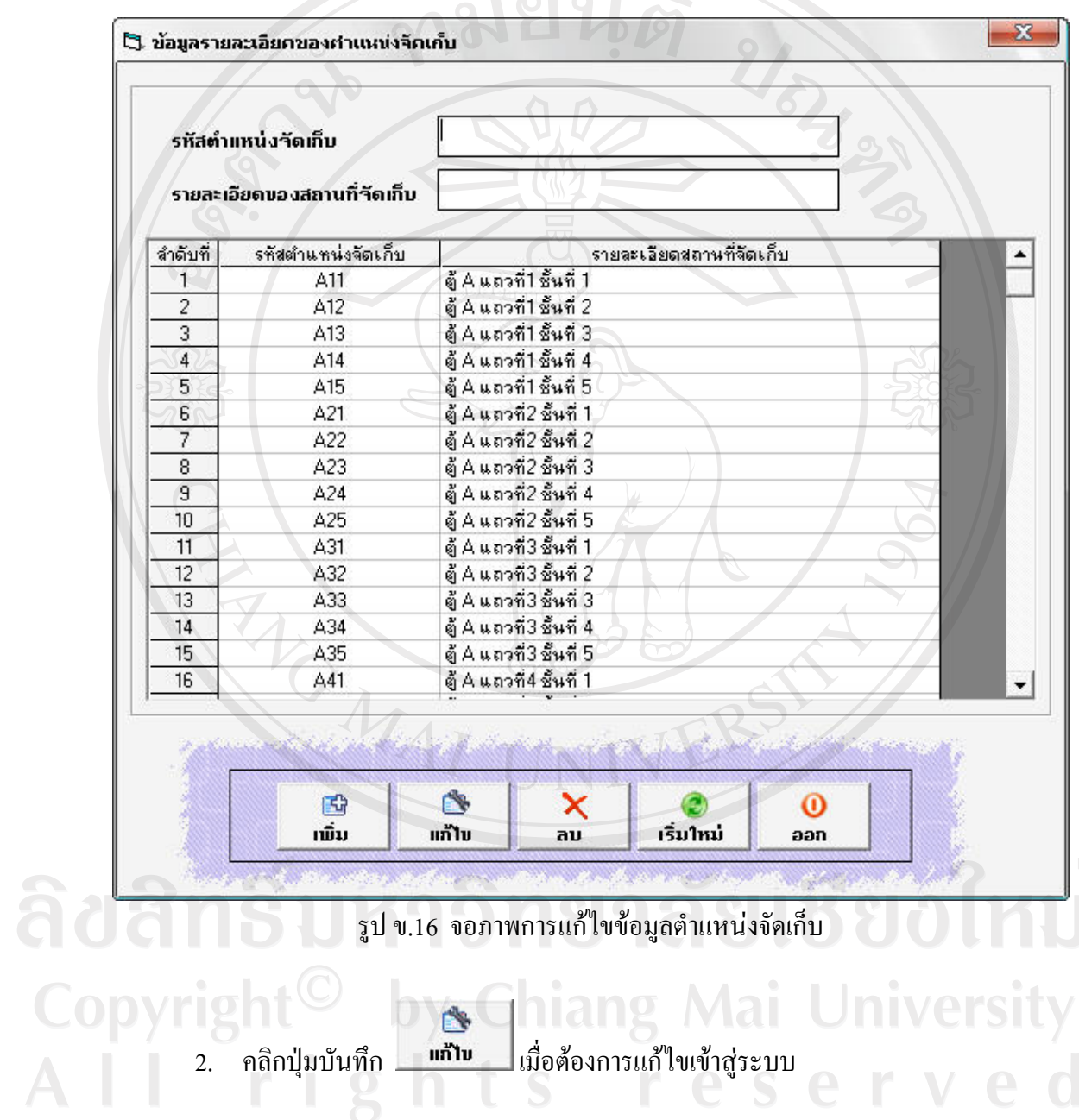

## **การลบขอมูลรหัสตําแหนงจ ัดเก็บในระบบ**

1. พิมพ์ รหัสตำแหน่งจัดเก็บที่ต้องการลบ กดปุ่ม Enter ในกรณีที่มีข้อมูล ระบบจะ แสดงข้อมูลตำแหน่งจัดเก็บขึ้นมา

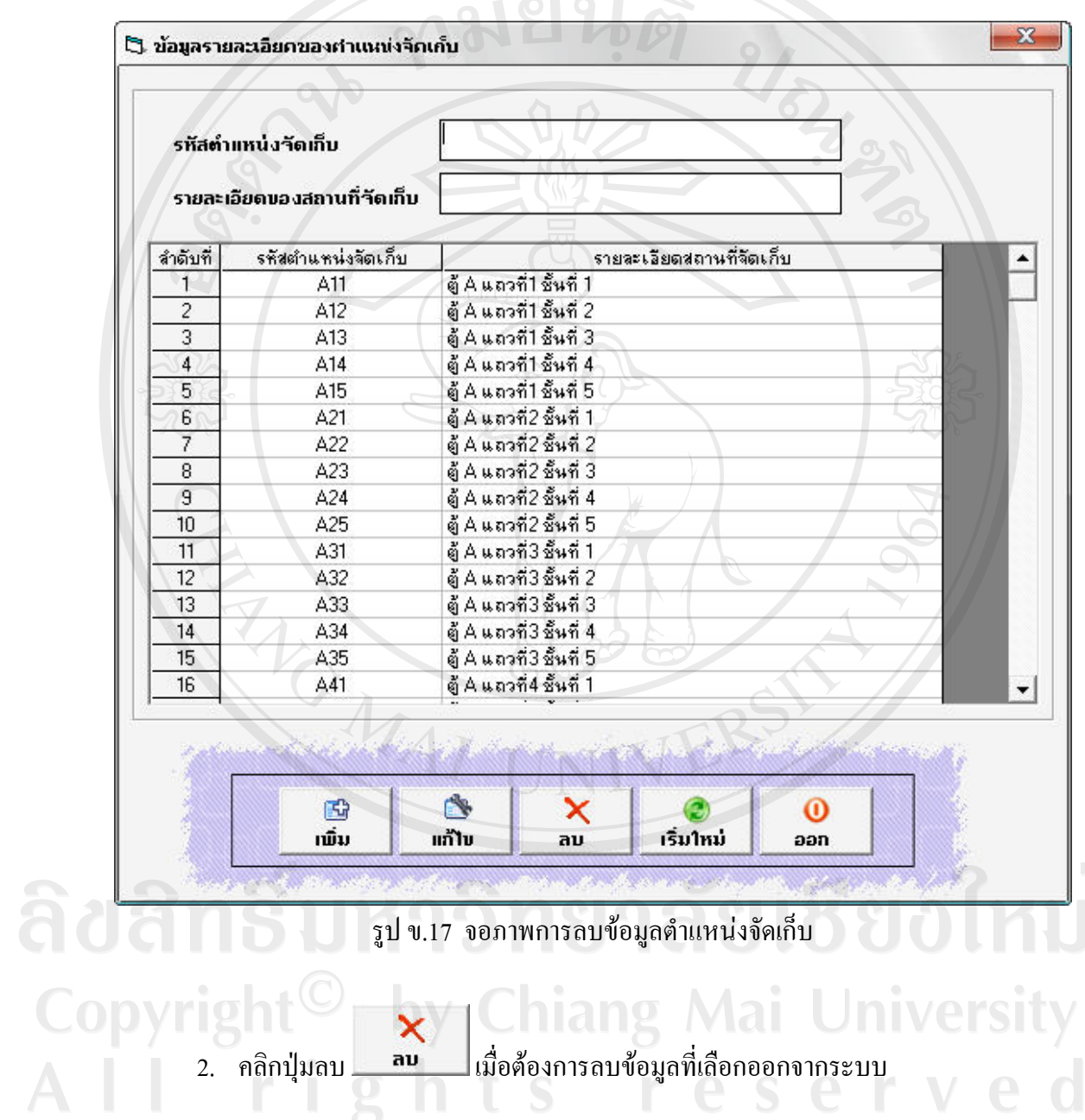

## **การเพิ่มขอมูลการรับวัตถุดิบในระบบ**

1. เลือกเมนูจัดการวัตถุดิบ -- - > เพิ่มวัตถุดิบ จะปรากฏจอภาพดังรูป

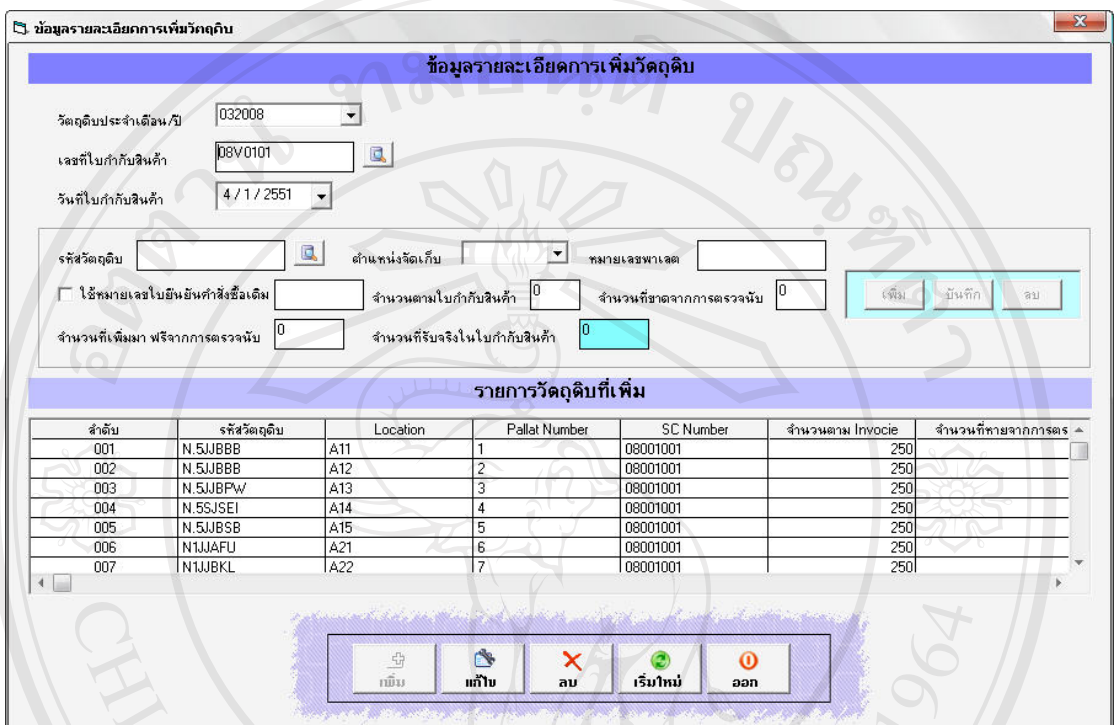

รูป ข.18 จอภาพการเพิ่มขอมูลการเพิ่มวัตถุดิบ

- 2. ป้อนข้อมูลการเพิ่มวัตถุดิบที่ต้องการเพิ่มเข้าสู่ระบบ
- 3. คลิกปุมเพิ่ม เมื่อปอนขอมูลที่ตองการเพื่อเพิ่มขอมูลเขาสูระบบ

## **การแกไขขอมลเพู ิ่มวัตถุดิบในระบบ**

1. พิมพ์ เลขที่ใบกำกับสินค้า ที่ต้องการแก้ไข กดปุ่ม Enter ในกรณีที่มีข้อมูล ระบบจะ ้ แสดงข้อมูลการเพิ่มวัตถุดิบขึ้นมา ให้ทำการแก้ไขตามที่ต้องการ

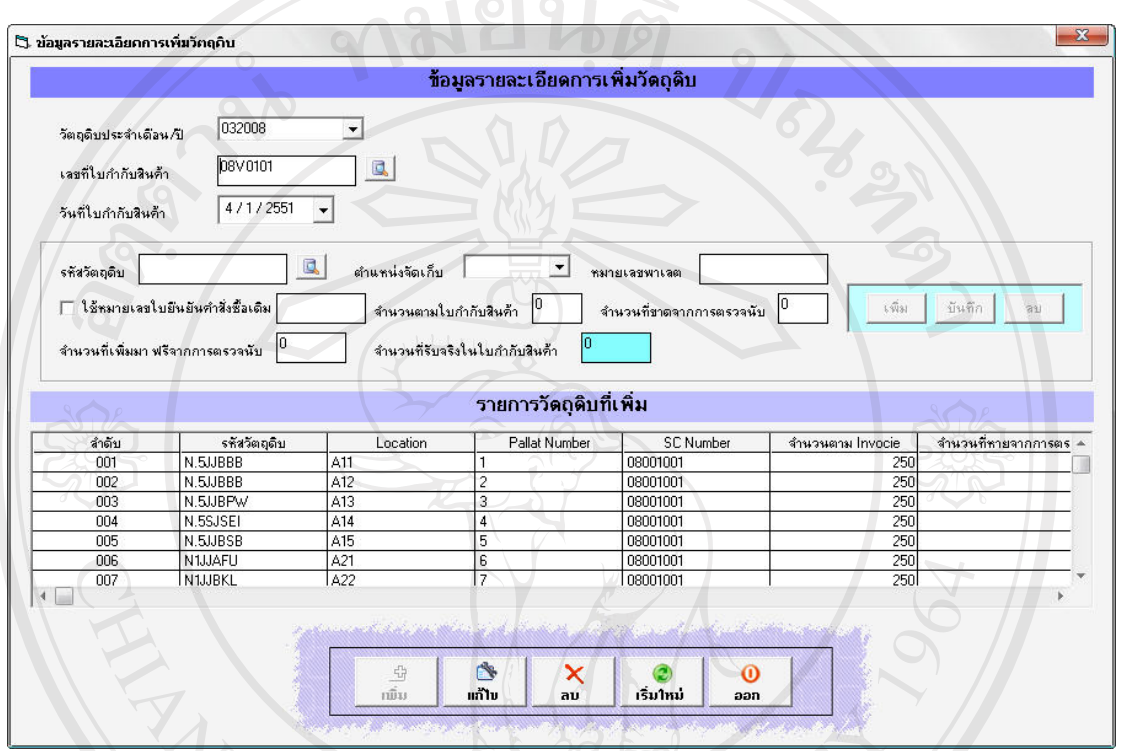

รูป ข.19 จอภาพการแกไขข อมูลการเพิ่มวตถั ุดิบ

 $\mathbf{R}$ 2. คลิกปุ่มบันทึก เมื่อน เมื่อต้องการแก้ไขเข้าสู่ระบบ

## **การลบขอมูลการเพิ่มวัตถุดบในระบบ ิ**

1. พิมพ์ เลขที่ใบกำกับสินค้า ที่ต้องการลบ กดปุ่ม Enter ในกรณีที่มีข้อมูล ระบบจะ แสดงขอมูลการรับวัตถุดิบขึ้นมา

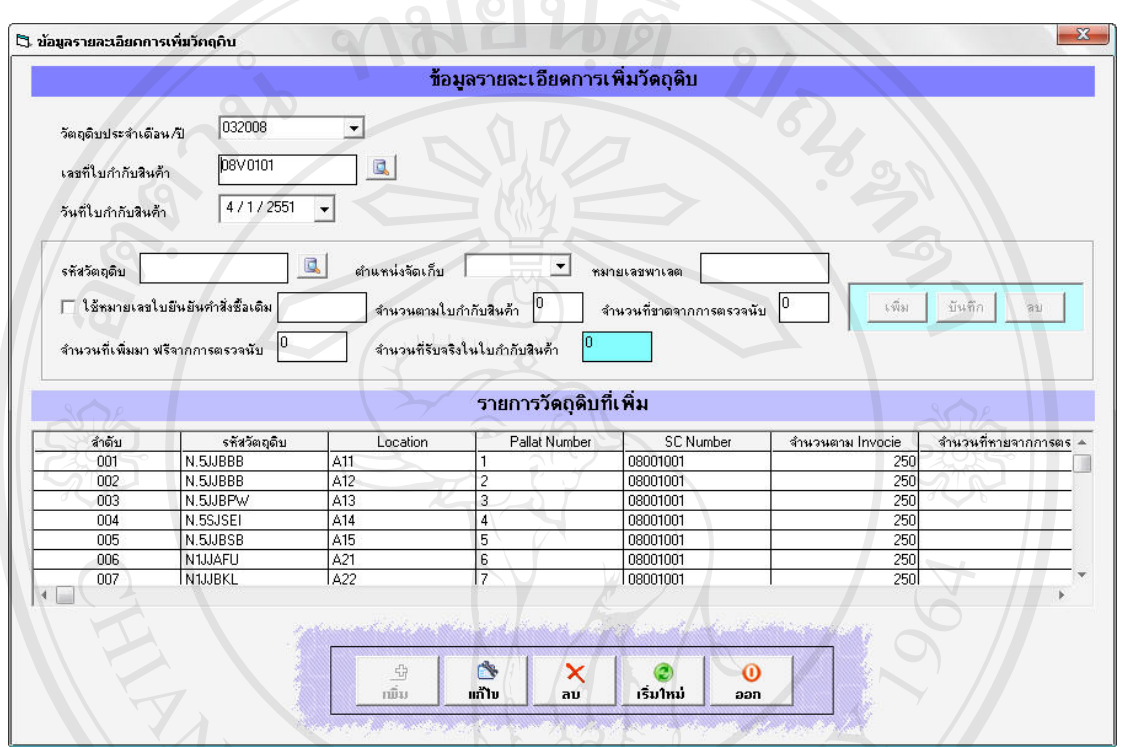

รูป ข.20 จอภาพการลบข้อมูลการเพิ่มวัตถุดิบ

2. คลิกปุมลบ เมื่อตองการลบขอมูลที่เลือกออกจากระบบ

### **การเพิ่มขอมูลการรับคืนวัตถุดิบในระบบ**

1. เลือกเมนูจัดการวัตถุดิบ -- - > รับคืนวัตถุดิบ จะปรากฏจอภาพดังรูป

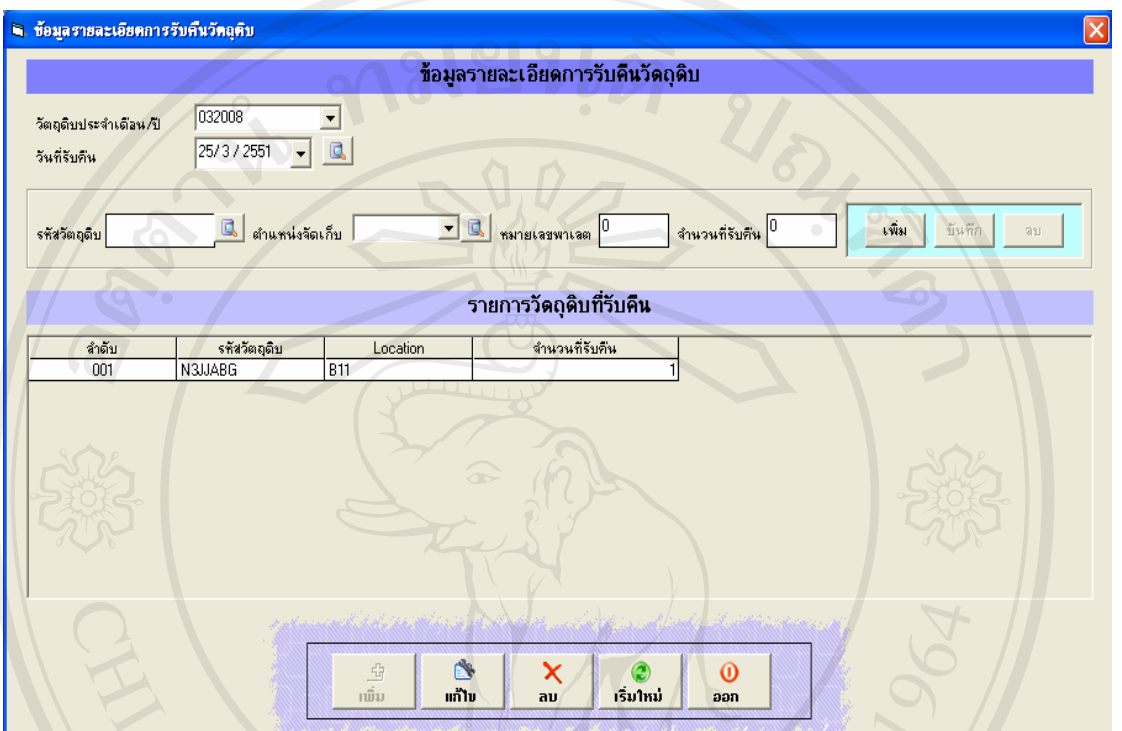

รูป ข.21 จอภาพการเพิ่มขอมูลการรับคืนวัตถุดิบ

- 2. ป้อนข้อมูลการรับคืนวัตถุดิบที่ต้องการเพิ่มเข้าสู่ระบบ
- 3. คลิกปุ่มเพิ่ม <mark>เมื่ม เ</mark>มื่อป้อนข้อมูลที่ต้องการเพื่อเพิ่มข้อมูลเข้าสู่ระบบ 田

### **การแกไขขอมลการร ู ับคืนวัตถุดิบในระบบ**

1. พิมพ์ วันที่รับคืนวัตถุดิบ ที่ต้องการแก้ไข กดปุ่ม Enter ในกรณีที่มีข้อมูล ระบบจะ แสดงขอมูลการรับคืนขึ้นมา ใหทําการแกไขตามที่ตองการ

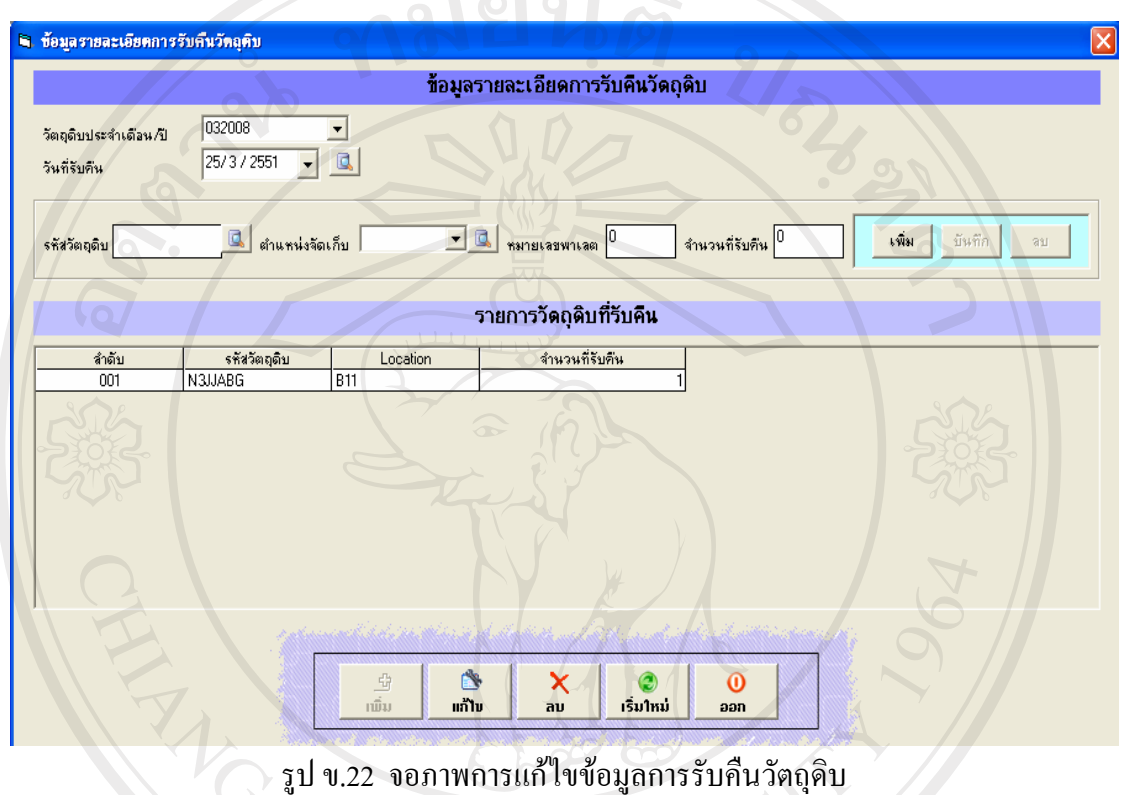

**N** 2. คลิกปุ่มบันทึก <mark>แก้บ</mark> เมื่อต้องการแก้ไขเข้าสู่ระบบ

### **การลบขอมูลการรับคืนวัตถุดิบในระบบ**

1. พิมพ์ วันที่รับคืนวัตถุดิบ ที่ต้องการลบ กดปุ่ม Enter ในกรณีที่มีข้อมูล ระบบจะแสดง ขอมูลการรับคืนวัตถุดิบขึ้นมา

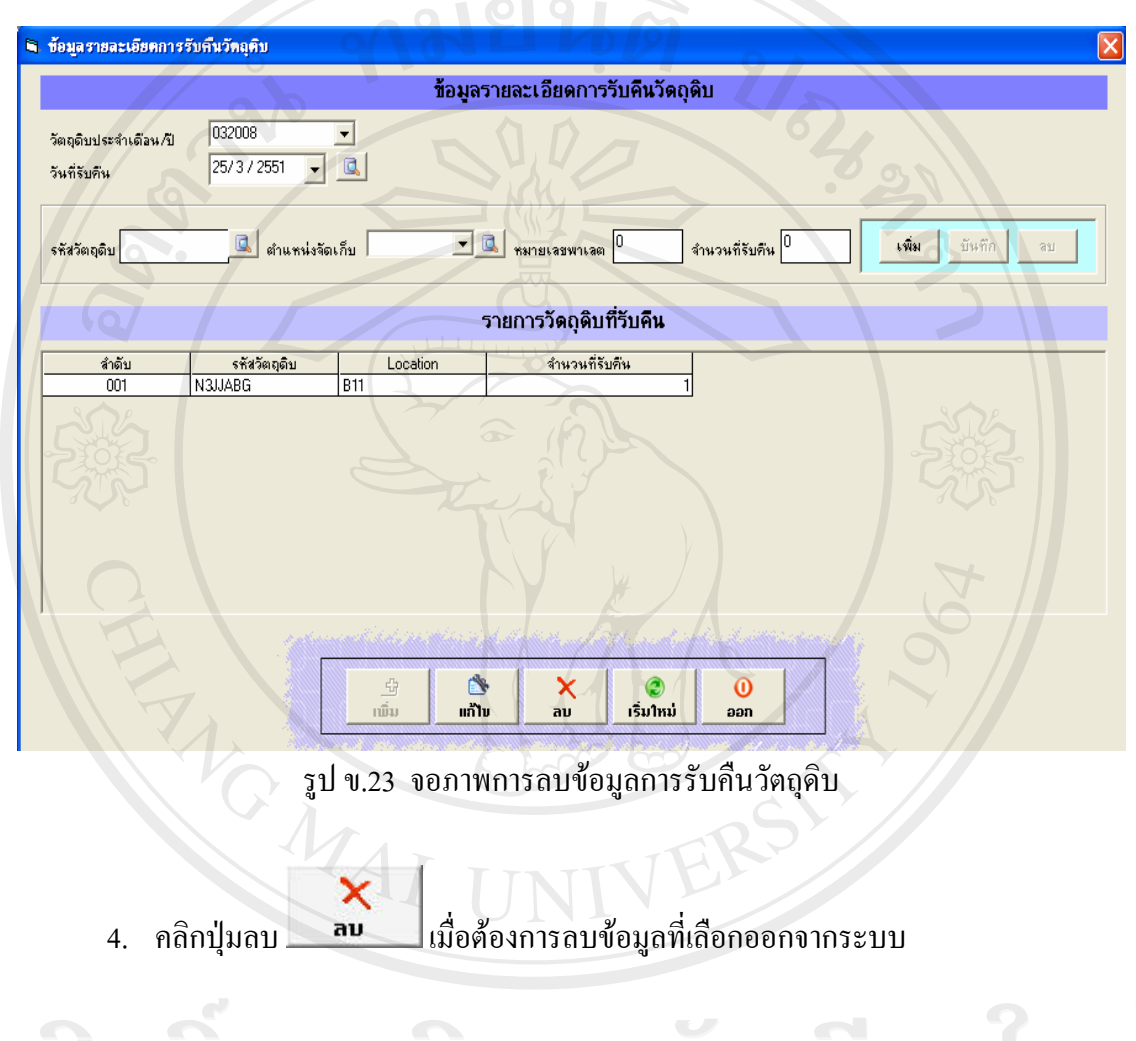

Copyright<sup>©</sup> by Chiang Mai University All rights reserved

### **การเพิ่มขอมูลการจายวัตถุดบในระบบ ิ**

1. เลือกเมนูจัดการวัตถุดิบ --- > สั่งจายวัตถุดบิ จะปรากฏจอภาพขอมูลรายละเอียดการ ึ่ง่ายวัตถุดิบขึ้นมา

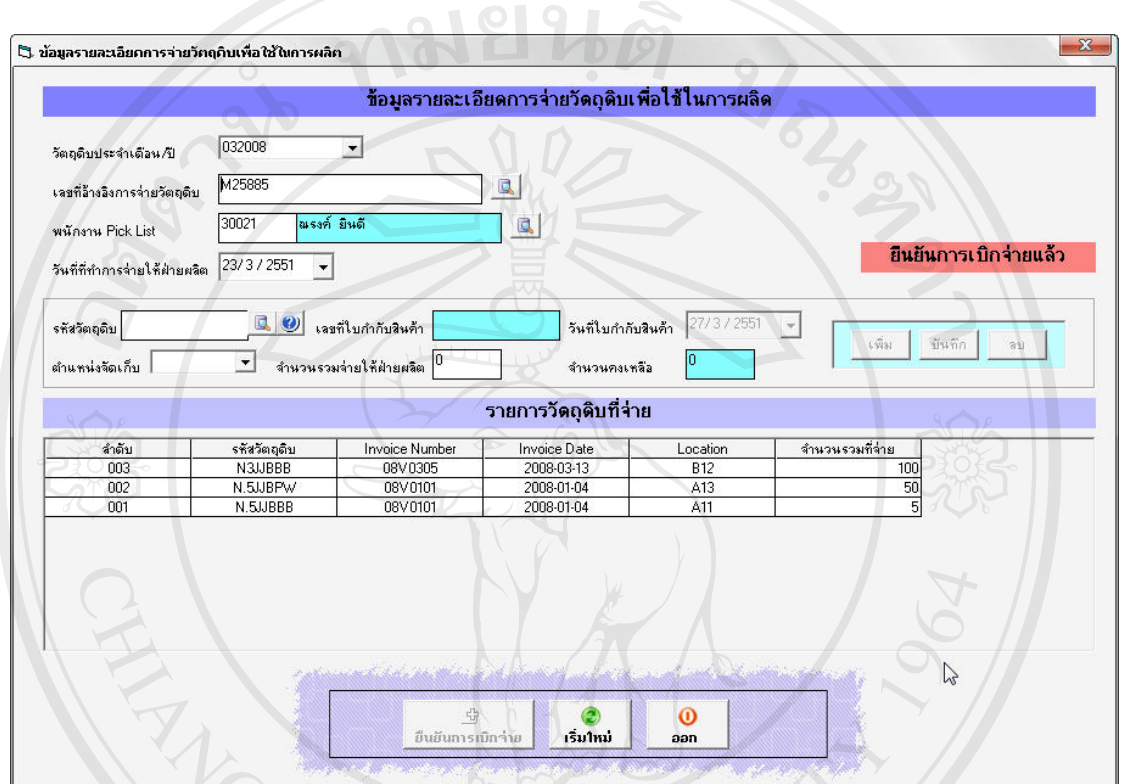

รูป ข.24 จอภาพการเพิ่มขอมูลการจายวตถั ุดิบเพื่อใชในการผลิต

2. ป้อนข้อมูลการจ่ายวัตถุดิบที่ต้องการเพิ่มเข้าสู่ระบบ

3. คลิกปุ่มยืนยันการเบิกจ่าย <mark>เมื่อนยนการเบิกจ่าย</mark> เมื่อด้องยืนยันการจ่ายวัตถุดิบนั้นๆ<br>โก รี โกรโล โกรโล โกรโล เปิด เมื่อด้องยืนยันการจ่ายวัตถุดิบนั้นๆ

Copyright<sup>©</sup> by Chiang Mai University All rights reserved **การปรับปรงวุ ตถั ุดิบคงเหลือตามตาแหน ํ งการจ ัดเก็บ**

1. เลือกเมนู จัดการวัตถุดิบ --- > การปรับปรุงวัตถุดิบคงเหลือตามตำแหน่งจัดเก็บ จะ

ปรากฏหน้าจอดังรูป ข.25

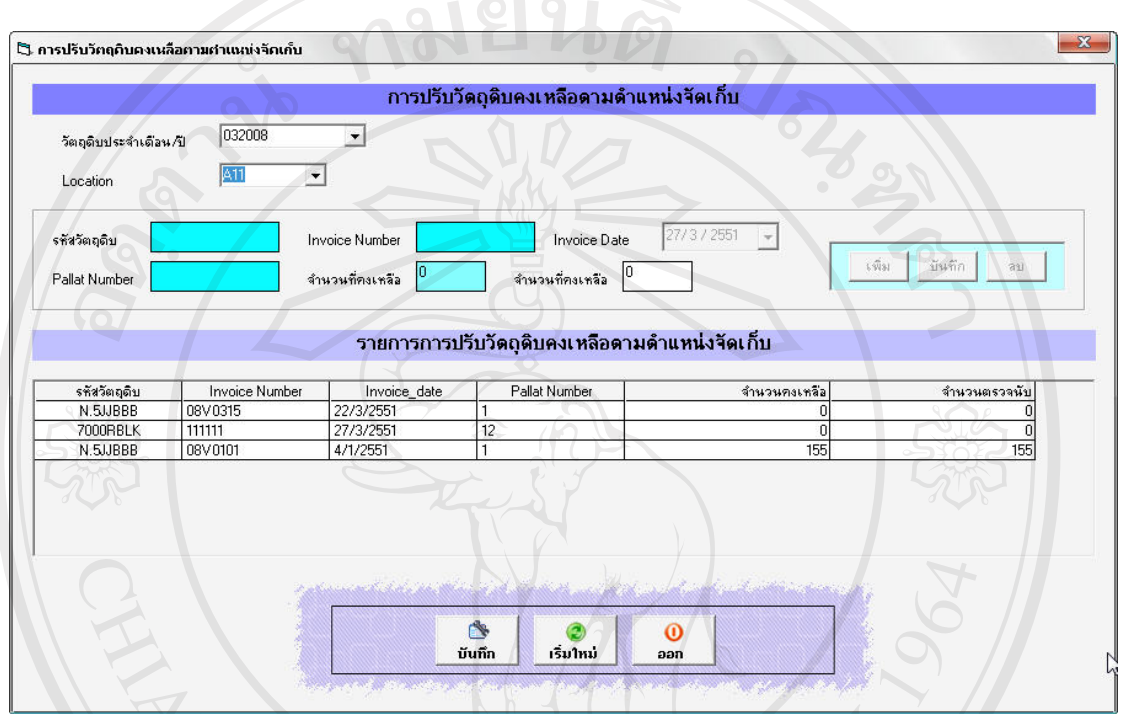

รูป ข.25 จอภาพการปรับปรุงวัตถุดิบคงเหลือตามตําแหนงการจัดเก็บ

2. ป้อนข้อมูลการปรับปรุงวัตถุดิบคงเหลือตามตำแหน่งจัดเก็บ ที่ต้องการบันทึกเข้าสู่

ระบบ

N 3. คลิกปุ่มบันทึก <mark>บันทึก </mark>เมื่อต้องบันทึกข้อมูลการปรับปรุงวัตถุดิบคงเหลือตาม ้ตำแหน่งจัดเก็บนั้นๆ

Copyright<sup>©</sup> by Chiang Mai University All rights reserved

#### **การอนุมัติการปรับปรงวุ ัตถดุ ิบคงเหลือตามตําแหนงการจ ัดเก็บ**

1. เลือกเมนูจัดการวัตถุดิบ --- > การอนุมัติการปรับปรุงวัตถุดิบคงเหลือตามตําแหนง จัดเก็บ จะปรากฏหน้าจอดังรูป .26

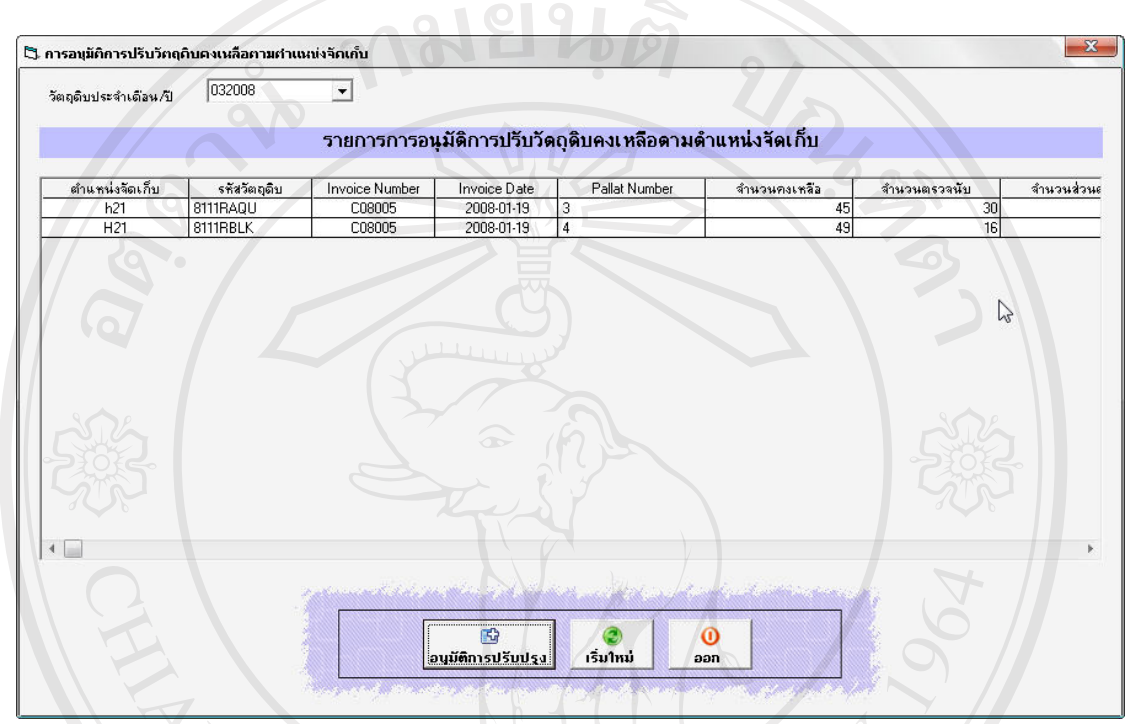

รูป ข.26 จอภาพการอนุมัติการปรับปรุงวัตถุดิบคงเหลือตามตำแหน่งการจัดเก็บ

2. ระบุเดือน ปี ที่ต้องการอนุมัติการปรับปรุงวัตถุดิบคงเหลือตามตำแหน่งจัดเกี่บ

ี คลิกปุ่มบันทึก <mark>อนุมัติการปรับปรุง</mark> เมื่อต้องการอนุมัติการการปรับปรุงวัตถุดิบคงเหลือนั้นๆ

岡

## **การพิมพรายงานวัตถุดบคงเหล ิ ือตามรหัสวัตถุดิบ**

1. เลือกเมนูรายงาน --- > รายงานรายงานวตถั ุดิบคงเหลือตามรหัสวัตถุดิบ ระบบจะ

แสดงจอภาพดังรูป ข.27

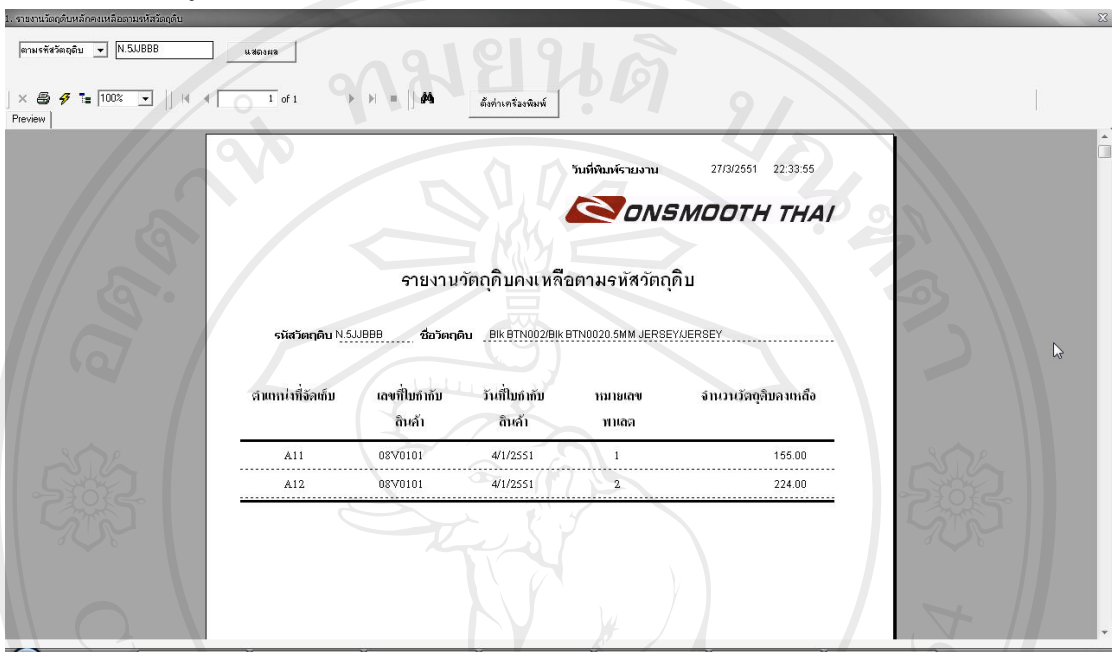

รูป ข.27 จอภาพแสดงการสรางรายงานวัตถุดิบคงเหลือตามรหัสวัตถุดบิ

- ่ 2. ป้อนรหัสวัตถุดิบ ที่ต้องการออกรายงาน วัตถุดิบหลักคงเหลือตามรหัสวัตถุดิบ
- 3. คลิกปุมแสดงผล เมื่อตองการแสดงผลขอมูล
- 4. คลิกปุ่ม พิมพ์ �� หลังจากคลิ๊ก ปุ่มแสดงผลแล้ว เพื่อพิมพ์ข้อมูลที่ท่านเลือก

#### **การพิมพรายงานวัตถุดบคงเหล ิ ือตามตําแหนงการจัดเก็บ**

1. เลือกเมนู รายงาน -- -> รายงานวัตถุดิบคงเหลือตามตำแหน่งการจัดเก็บ ระบบจะ

แสดงจอภาพดังรูป ข.28

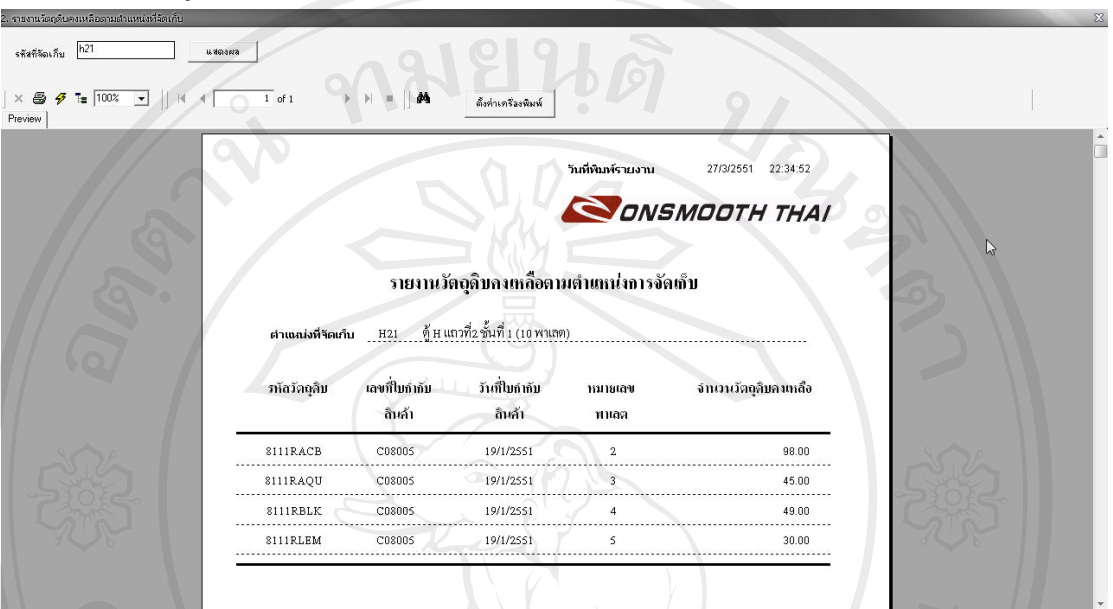

รูป ข.28 จอภาพแสดงการสรางรายงานวัตถุดิบคงเหลือตามตําแหนงการจัดเก็บ

- 2. ป้อนรหัสที่จัดเก็บ ที่ต้องการออกรายงานวัตถุดิบคงเหลือตามตำแหน่งการจัดเก็บ
- 3. คลิกปุมแสดงผล เมื่อตองการแสดงผลขอมูล
- 4. คลิกปุ่ม พิมพ์ �� หลังจากคลิ๊ก ปุ่มแสดงผลแล้ว เพื่อพิมพ์ข้อมูลที่ท่านเลือก

#### **การพิมพรายงานการรับวัตถดุ ิบตามใบกํากบสั ินคา**

1. เลือกเมนู รายงาน -- -> รายงานการรับวัตถุดิบตามใบกำกับสินค้า ระบบจะแสดง

จอภาพดังรูป ข.29

| เจขที่ใบกำกับสินค้า 08V0101           |                                          | <b>Williams</b>                    |                      |                  |                                               |        |             |                   |                    |  |
|---------------------------------------|------------------------------------------|------------------------------------|----------------------|------------------|-----------------------------------------------|--------|-------------|-------------------|--------------------|--|
| $\times$ $\bigoplus$ $\bigoplus$ 100% | $\vert \cdot \vert$                      |                                    | $1$ of $1+$          |                  | ตั้งท่าเครื่องพิมพ์                           |        |             |                   |                    |  |
|                                       |                                          |                                    |                      |                  |                                               |        |             | วันที่พิมพ์รายงาน | 27/3/2551 23:15:55 |  |
|                                       |                                          |                                    |                      |                  |                                               |        |             |                   | ONSMOOTH THAI      |  |
|                                       |                                          |                                    |                      |                  | รายงานการรับวัตถุดิบตามใบกำกับสินก้า          |        |             |                   |                    |  |
|                                       | เลขที่ไบกำกับสินค้า<br>ลำเทนไมที่จัลเก็บ | 08V0101<br>วันที่ใบอำอับ<br>ลินก้า | <b>รทัสวัลดุลิ</b> ม | าเมายเลข<br>พนอด | หมายเลขไบยิ้นยัน จำนวนลามไบกำกับ<br>กำล้ำซื้อ | ลินอ้า | จำนวนที่ขาล | จำนวนที่ได้ฟรี    | จำนวนที่รับจริง    |  |
|                                       | A12                                      | 4/1/2551                           | N.SJJBBB             |                  | 08001001                                      | 250    |             | $\mathbf{a}$      | 249                |  |
|                                       | A13                                      | 4/1/2551                           | N.SJJBPW             |                  | 08001001                                      | 250    |             |                   | 250                |  |
|                                       | .<br>A14                                 | 4/1/2551                           | N. SSJSEI            |                  | 08001001                                      | 250    |             |                   | 250                |  |
|                                       | .<br>A15                                 | 4/1/2551                           | N.SJJBSB             |                  | 08001001                                      | 250    |             | o                 | 250                |  |
|                                       | A21                                      | 4/1/2551                           | NIJJAFU              | ĥ                | 08001001                                      | 250    | n           | n                 | 250                |  |

รูป ข.29 จอภาพแสดงการสร้างรายงานการรับวัตถุดิบตามใบกำกับสินค้า

- 2. ป้อนเลขที่ใบกำกับสินค้าที่ต้องการออกรายงานการรับวัตถุดิบตามใบกำกับสินค้า
- 3. คลิกปุมแสดงผล เมื่อตองการแสดงผลขอมูล
- 4. คลิกปุ่ม พิมพ์ �� หลังจากคลิ๊ก ปุ่มแสดงผลแล้ว เพื่อพิมพ์ข้อมูลที่ท่านเลือก

1. เลือกเมนูรายงาน -- >รายงานเบิกวัตถุดิระบบจะแสดงจอภาพดังรูป ข.30

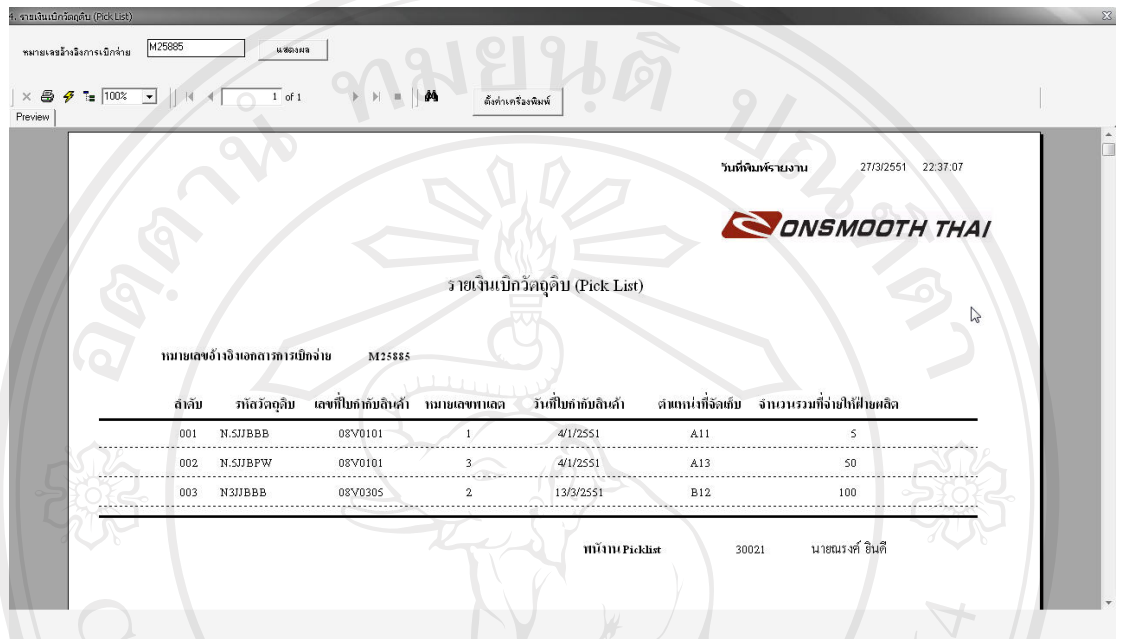

รูป ข.30 จอภาพแสดงการสรางรายงานเบิกวัตถุดิบ

- 2. ปอน หมายเลขอางอิงการเบิกจาย ที่ตองการออกรายงาน รายงานเบิกวัตถุดิบ
- 3. คลิกปุมแสดงผล เมื่อตองการแสดงผลขอมูล
- 4. คลิกปุ่ม พิมพ์ �� หลังจากคลิ๊ก ปุ่มแสดงผลแล้ว เพื่อพิมพ์ข้อมูลที่ท่านเลือก

#### **การพิมพรายงานวัตถุดบคงเหล ิ ือสําหรับการตรวจนับสนคิ าคงคลังรายเดือน**

1. เลือกเมนู รายงาน -- -> รายงานวัตถุดิบคงเหลือสำหรับการตรวจนับสินค้าคงคลังราย เดือน จะปรากฏจอภาพดังรปู ข.31

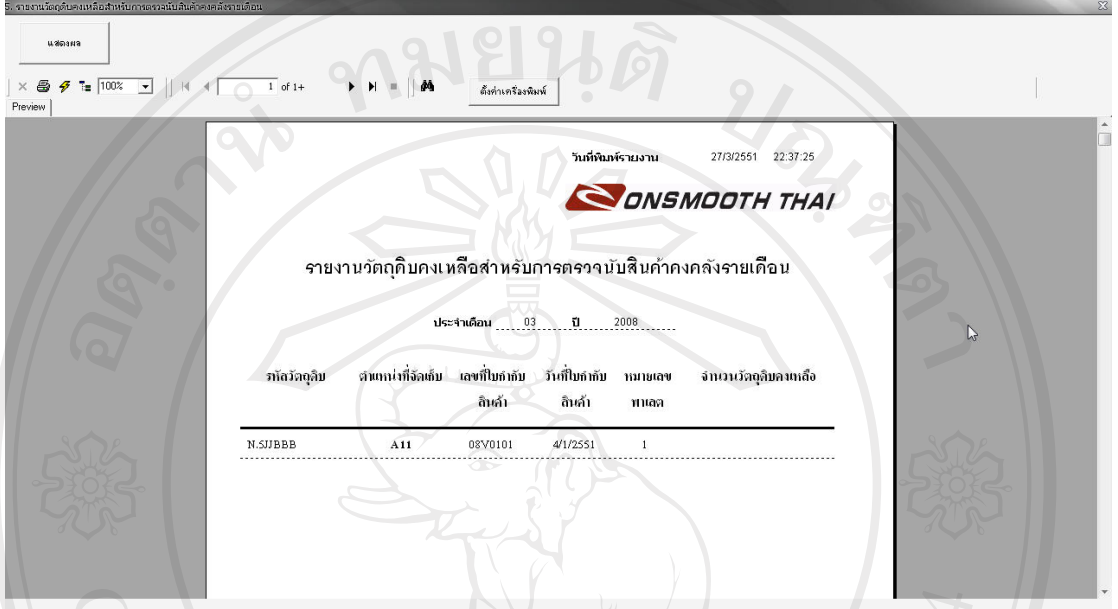

รูป ข.31 จอภาพแสดงการสรางรายงานวัตถุดิบคงเหลือสําหรับการตรวจนับสินคาคงคลังรายเดือน

- 2. คลิกปุมแสดงผล เมื่อตองการแสดงผลขอมูล
- 3. คลิกปุ่ม พิมพ์ �� หลังจากคลิ๊ก ปุ่มแสดงผลแล้ว เพื่อพิมพ์ข้อมูลที่ท่านเลือก

### **การพิมพรายงานตรวจยอดสญหาย ู**

1. เลือกเมนูรายงาน -- - > รายงานตรวจยอดสูญหายจะปรากฏจอภาพดังรูป ข.32

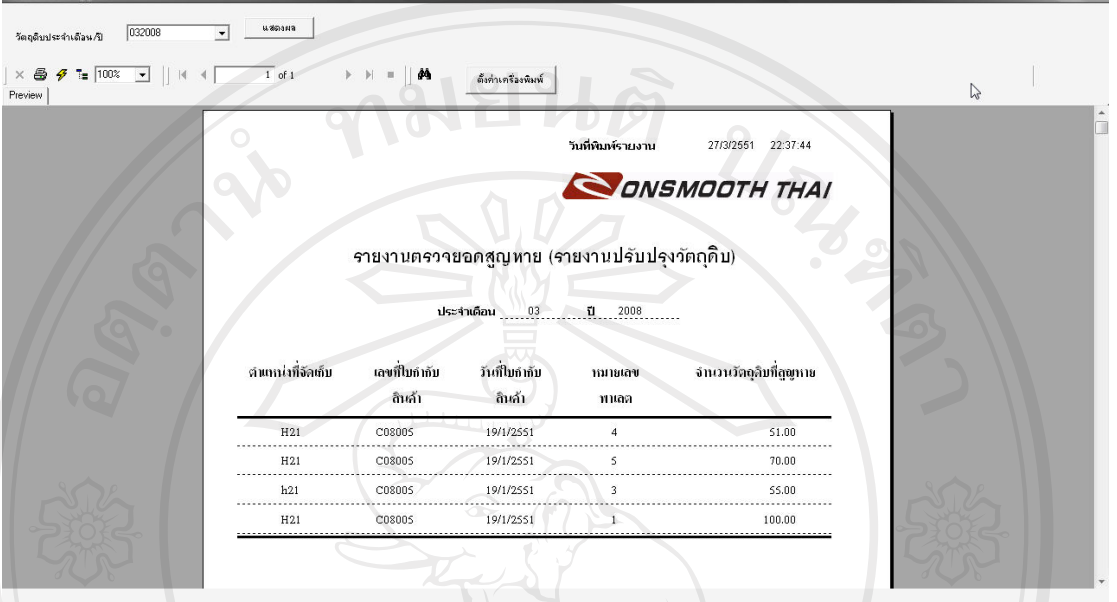

รูป ข.32 จอภาพแสดงการสรางรายงานตรวจยอดสูญหาย

- 2. ป้อน หมายเลขวัตถุดิบประจำเดือน/ปี ที่ต้องการออกรายงานตรวจยอดสูญหาย
- 3. คลิกปุมแสดงผล เมื่อตองการแสดงผลขอมูล
- 4. คลิกปุ่ม พิมพ์ கூ หลังจากคลิ๊ก ปุ่มแสดงผลแล้ว เพื่อพิมพ์ข้อมูลที่ท่านเลือก

#### **ภาคผนวก ค**

#### **แบบสอบถาม**

**ระบบการจัดการสินคาคงคลงสั ําหรับวัตถดุ ิบในการผลิตของ บริษัทออนสมูทไทยจํากัด**

**คําชี้แจง**

1. แบบสอบถามมีวัตถุประสงคเพื่อสํารวจความพึงพอใจของผูใชงานโปรแกรมระบบการ จัดการสินค้าคงคลังสำหรับวัตถุดิบในการผลิตของ บริษัทออนสมู๊ทไทย จำกัด และเพื่อเป็นข้อมูล พื้นฐานในการปรับปรุงและพัฒนาระบบใหมีประสิทธิภาพในโอกาสตอไป

2. แบบสอถามที่ทานตอบนี้จะใชเปนขอมูลประกอบการคนควาอิสระ หลักสูตรวิทยาศาตร มหาบัณฑิต สาขาวิชาเทคโนโลยีสารสนเทศและการจัดการ มหาวิทยาลัยเชียงใหม

## **แบบสอบถามมีทั้งหมด 3 ตอน คือ**

ตอนที่1 ขอมูลของผูตอบแบบสอบถาม

ตอนที่2 ประสิทธิภาพของการใชงานโปรแกรม

ตอนที่3 ขอเสนอแนะและแนวทางในการปรับปรุงและพัฒนาโปรแกรม

**ตอนที่1** ขอมูลของผูตอบแบบสอบถาม

กรุณาทําเครื่องหมาย/ ลงใน F หนาขอความที่ตรงกับความเปนจริง

 F ผูจัดการ  $\mathsf{pyright}$   $\overline{\mathsf{m}}$   $\mathsf{m}$   $\mathsf{m}$  พนักงาน reserved

# **ตอนที่2** ประสิทธิภาพของการใชงานโปรแกรม

## ึกรุณาทำเครื่องหมาย / ลงในช่องว่างที่ท่านเห็นว่าเป็นจริงที่สุด

#### ตารางค.3แบบสอบถาม

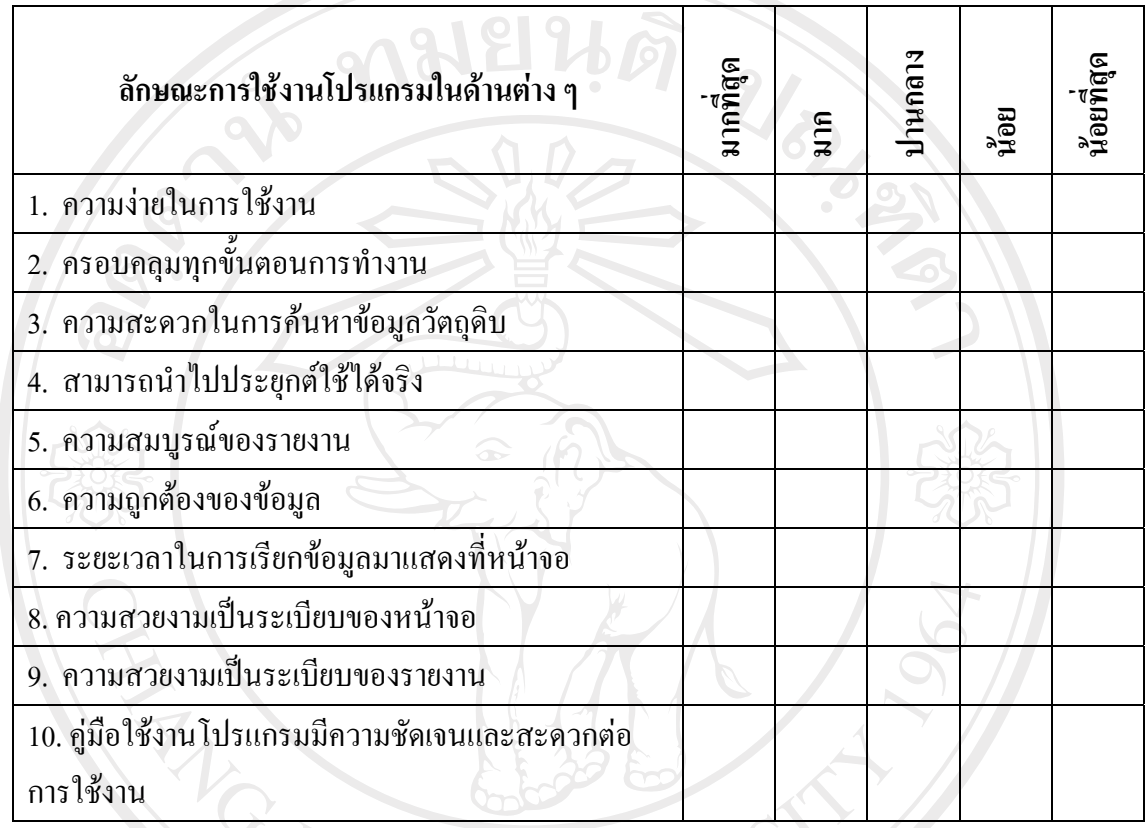

# **ตอนที่3** ขอเสนอแนะและแนวทางในการปรับปรุงและพัฒนาโปรแกรม

........................................................................................................................................... ........................................................................................................................................... ........................................................................................................................................... ........................................................................................................................................... ........................................................................................................................................... ...........................................................................................................................................

ขอขอบคุณทุกทาน ที่ใหความรวมมือในการตอบแบบสอบถาม

้ลักษณะคำตอบเป็นการประมาณค่า 5 อันดับดังนี้ ้มากที่สุด หมายถึง ผู้ตอบแบบสอบถามเห็นว่าคำถามนั้นตรงกับความคิดเห็นมากที่สุด ิมาก หมายถึง ผู้ตอบแบบสอบถามเห็นว่าคำถามนั้นตรงกับความคิดเห็นมาก ี ปานกลาง หมายถึง ผู้ตอบแบบสอบถามเห็นว่าคำถามนั้นตรงกับความคิดเห็นปานกลาง น้อย หมายถึง ผู้ตอบแบบสอบถามเห็นว่าคำถามนั้นตรงกับความคิดเห็นน้อย น้อยที่สุด หมายถึง ผู้ตอบแบบสอบถามเห็นว่าคำถามนั้นตรงกับความคิดเห็นน้อยที่สุด

การใหคะแนนพิจารณาตามเกณฑดังนี้ มากที่สุด 5 คะแนน มาก  $4 + 4 + 8$  คะแนน ปานกลาง 3 คะแนน นอย 2 คะแนน นอยที่สุด 1 คะแนน

ARICAL ALLAN

#### **ภาคผนวก ง**

#### **การออกแบบรหัส**

 $\mathcal{U}_{\delta}$ 

**การออกแบบรหัสตําแหนงจ ัดเก็บ**

ระบบการจัดการสินค้าคงคลังสำหรับวัตถุดิบในการผลิตของ บริษัทออนสมู๊ทไทย จำกัด ใค้ทำการออกแบบรหัสจัดเก็บวัตถุดิบโดยแบ่งตามลักษณะพื้นที่จัดเก็บวัตถุดิบภายในคลังสินค้า ้รหัสตำแหน่งจัดเก็บประกอบด้วยตัวอักษรและตัวเลข 3 หลักได้แก่

 $\sim$ 1. ตำแหน่งที่ 1 เป็นหมายเลขประจำตู้จัดเก็บวัตถุดิบ ประกอบด้วย ตู้ $A$  ตู้ $B$  ตู้ $C$  ตู้ $D$  ตู้ $F$  ตู้ $G$  ตู้ $H$  และตู้ $U$ 

่ 2. ตำแหน่งที่ 2 เป็นหมายเลขประจำแถวจัดเก็บวัตถุดิบ ประกอบด้วย แถวที่1แถวที่2แถวที่3แถวที่4แถวที่5และแถวที่6

่ 3. ตำแหน่งที่ 2 เป็นหมายเลขประจำชั้นจัดเก็บวัตถุดิบ ประกอบด้วย ้ชั้นที่1 ชั้นที่2 ชั้นที่3 ชั้นที่4 และ ชั้นที่5

จากรูปแบบในการออกแบบรหัสตําแหนงจัดเก็บวัตถุดิบขางตน จะแสดงจํานวนพื้นที่ ตําแหนงจัดเก็บ ดังตาราง ง. 1

| รหัสตำแหน่งจัดเก็บวัตถุดิบ | คำอธิบาย                                                                            |
|----------------------------|-------------------------------------------------------------------------------------|
| A11                        | ้ตำแหน่งจัดเก็บ ตู้A แถวที่1 ชั้นที่1                                               |
| A12                        | ์ตำแหน่งจัดเก็บ ตู้ ${\bf A}$ แถวที่1 $\stackrel{*}{\bf s}$ นที่ $\overline{\bf 2}$ |
| A13                        | ตำแหน่งจัดเก็บ ตู้A แถวที่1 ชั้นที่3                                                |
|                            |                                                                                     |
| A63                        | ตำแหน่งจัดเก็บ ตู้A แถวที่6 ชั้นที่3                                                |
| A64                        | ี ตำแหน่งจัดเก็บ ตู้A แถวที่6 ชั้นที่4                                              |
| A65                        | ตำแหน่งจัดเก็บ ตู้A แถวที่6 ชั้นที่5                                                |
|                            |                                                                                     |

ตาราง ง.1 แสดงคำอธิบายรหัสตำแหน่งจัดเก็บวัตถุดิบ ตู้ ${\bf A}$ 

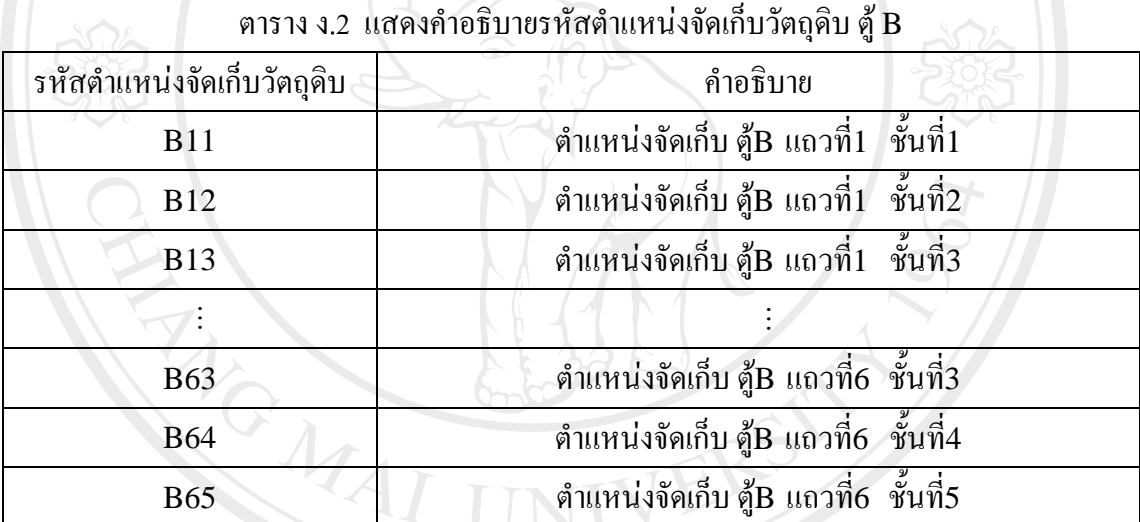

# $\sim$  ตาราง ง.3 แสดงคำอธิบายรหัสตำแหน่งจัดเก็บวัตถุดิบ ตู้  $\rm C$

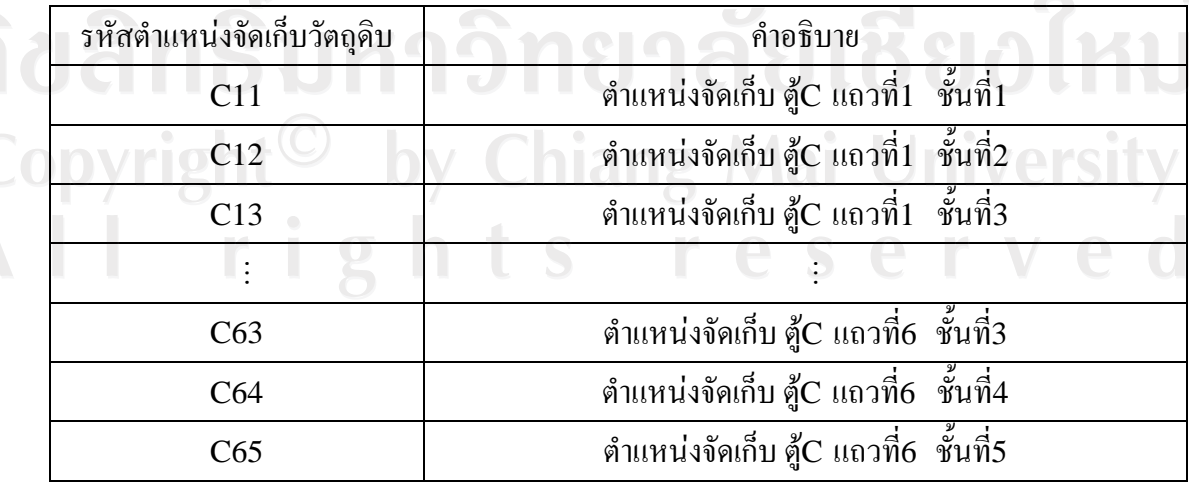

| รหัสตำแหน่งจัดเก็บวัตถุดิบ | คำอธิบาย                                               |
|----------------------------|--------------------------------------------------------|
| D11                        | ้ตำแหน่งจัดเก็บ ตู้D แถวที่1 ชั้นที่1                  |
| D <sub>12</sub>            | ตำแหน่งจัดเก็บ ตู้D แถวที่1 ชั้นที่2                   |
| D13                        | ี ตำแหน่งจัดเก็บ ตู้D แถวที่1 ชั้นที่3                 |
|                            |                                                        |
| D <sub>63</sub>            | คำแหน่งจัดเก็บ ตู้ ${\bf D}$ แถวที่ ${\bf 6}$ ชั้นที่3 |
| D64                        | ตำแหน่งจัดเก็บ ตู้D แถวที่6 ชั้นที่4                   |
| D65                        | ตำแหน่งจัดเก็บ ตู้D แถวที่6 ชั้นที่5                   |
|                            |                                                        |

ตาราง ง.4 แสดงคำอธิบายรหัสตำแหน่งจัดเก็บวัตถุดิบ ตู้ $\, {\bf D} \,$ 

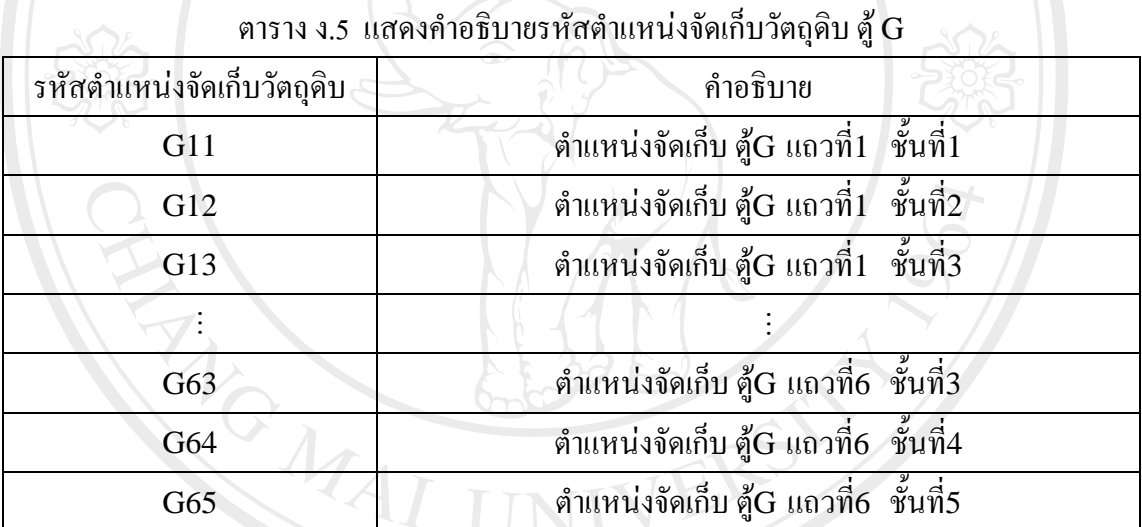

# $\sim$  ตาราง ง.6 แสดงคำอธิบายรหัสตำแหน่งจัดเก็บวัตถุดิบ ตู้  $\rm H$

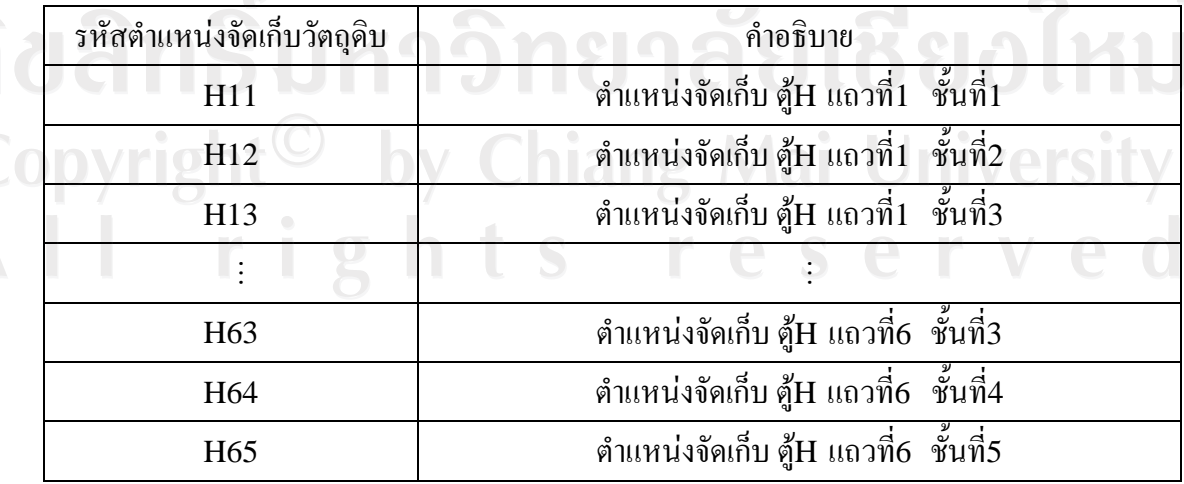

| รหัสตำแหน่งจัดเก็บวัตถุดิบ | คำอธิบาย                                           |
|----------------------------|----------------------------------------------------|
| U11                        | ี ตำแหน่งจัดเก็บ ตู้U แถวที่1   ชั้นที่1           |
| U12                        | ตำแหน่งจัดเก็บ ตู้U แถวที่1 ชั้นที่2<br>$\sim 101$ |
| U13                        | ี ตำแหน่งจัดเก็บ ตู้U แถวที่1  ชั้นที่3            |
|                            |                                                    |
| U63                        | ตำแหน่งจัดเก็บ ตู้U แถวที่6 ชั้นที่3               |
| U64                        | ตำแหน่งจัดเก็บ ตู้U แถวที่6 ชั้นที่4               |
| U65                        | ตำแหน่งจัดเก็บ ตู้U แถวที่6 ชั้นที่5               |

ตาราง ง.7 แสดงคำอธิบายรหัสตำแหน่งจัดเก็บวัตถุดิบ ตู้ U

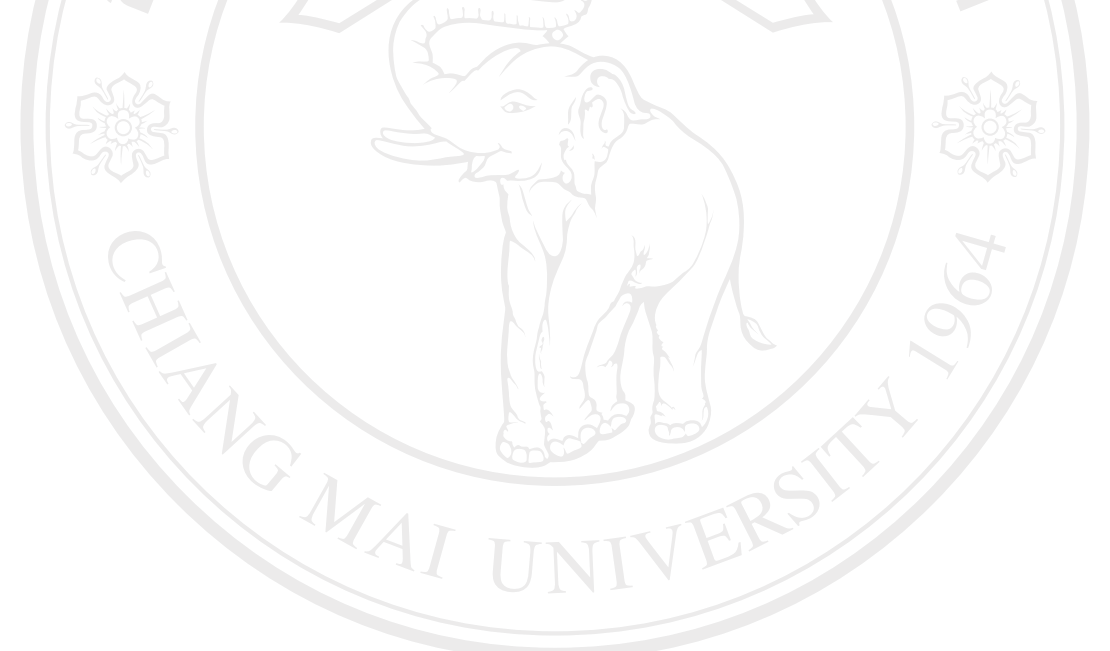

## **ประวัติผูเขียน**

ชื่อ– นามสกุล อรุณี หานทอง

วัน เดือน ปีเกิด 9 ธันวาคม 2519

ประวัติการศึกษา สําเร็จการศึกษามัธยมศึกษาตอนปลายโรงเรียนสารภีพทยาคม ิ ปีการศึกษา 2535 สําเร็จการศึกษาปริญญาบริหารธุรกิจบัณฑิต สาขาวิชาการจัดการ มหาวิทยาลัยพายัพ เชยงใหม ี ปการศึกษา2540

**CASICAL RIVER** 

ที่ทํางาน บริษัทออนสมูทไทยจํากัด เลขที่ 153 หมู่ 7 ถนนวงแหวนรอบนอก3 ตำบล ท่าวังตาล อำเภอ สารภี จังหวัด เชียงใหม่ 50140

จดหมายอิเล็กทรอนิกส tarnzaar@hotmail.com

# ลิขสิทธิ์มหาวิทยาลัยเชียงไหม Copyright<sup>©</sup> by Chiang Mai University All rights reserved

105